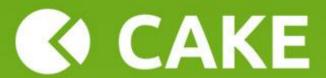

# A how-to guide and helpful informations about configuration and options in theme.

If you have any questions or problems with this theme please use Envato Marketplace contact form on <u>our profile</u>.

## **Table of contents:**

| 1. General info & Installation                     | 4  |
|----------------------------------------------------|----|
| 1.1 Few words on start                             | 4  |
| 1.2 Package from themeforest                       | 4  |
| 1.3 How to install & update it?                    | 5  |
| 2. Page creation                                   | 6  |
| 2.1 Getting started                                | 6  |
| 2.2 Muffin Builder                                 | 7  |
| 2.3 Page Templates                                 | 41 |
| 3. Slider options                                  | 42 |
| 3.1 Revolution Slider                              | 42 |
| 3.1.1 Getting demo slider                          | 42 |
| 3.1.2 Slider management                            |    |
| 4. Theme options panel                             | 45 |
| 4.1 Getting started                                | 45 |
| 4.1.1 General                                      |    |
| 4.1.2 Sidebars                                     | 46 |
| 4.1.3 Blog                                         | 47 |
| 4.1.4 Portfolio                                    | 48 |
| 4.2 Layout                                         | 50 |
| 4.2.1 General                                      |    |
| 4.2.2 Header & Footer                              |    |
| 4.2.3 Social Icons                                 |    |
| 4.2.4 Custom CSS                                   |    |
| 4.3 Colors                                         |    |
| 4.3.1 General                                      |    |
| 4.3.2 Header                                       |    |
| 4.3.3 Content                                      |    |
| 4.3.4 Footer                                       |    |
| 4.3.5 Blog & Portfolio                             |    |
| 4.3.6 Accordion & Tabs                             |    |
| 4.3.7 Headings                                     |    |
| 4.3.8 Shortcodes                                   |    |
| 4.3.9 Widgets & Shop                               |    |
| 4.4 Fonts                                          |    |
| 4.4.2 Font Size                                    |    |
| 4.5 Translate                                      |    |
| 4.5.1 General                                      |    |
| 4.5.2 Blog & Portfolio                             |    |
| 4.5.3 Error 404                                    |    |
| 4.6 Import & Export                                |    |
| 5. Shortcodes                                      |    |
| 5.1 Adding shortcodes in content using wp-editor   |    |
| 5.2 List of available shortcodes & how to use them |    |
| 6 Rlog                                             |    |

| 7. Portfolio                                                   | 87 |
|----------------------------------------------------------------|----|
| 8. Menu creation                                               | 89 |
| 9. WooCommerce / Shop integration                              | 91 |
| 1. How to install WooCommerce and setup the default shop pages |    |
| 2. How to add new product                                      | 92 |
| 3. How to use WooCommerce shortcodes and setup pages for shop  | 93 |
| 10. Translation & WPML                                         |    |
| 10.1 Use .mo/.po files and Poedit software                     | 94 |
| 10.2 Use our built-in translator                               | 94 |
| 10.3 Multilingual website / WPML integration                   | 94 |
| 11. Retina ready                                               | 94 |
| 12. Images                                                     | 95 |
| 13. SEO                                                        | 95 |
| 14. Support & contact with us                                  | 96 |
| 15. XML file with demo content                                 | 97 |
| 16. Advanced theme customization                               | 97 |
| 16.1 Google Chrome                                             | 97 |
| 16.1 Google Chrome                                             | 99 |

## 1. General info & Installation

#### 1.1 Few words on start

"Cake" is the new era of builing websites. Totally new & fully customizable Muffin Builder, lot's of shortcodes, Full Width Portfolio, Swipe Technology, Revolution Slider. Sticky Menu or detailed Muffin Options panel. Be sure that with our new theme you can easily customize whatever you want on page. Please also note that all those options are amazingly easy to use.

## 1.2 Package from themeforest

At first, after purchasing this theme please download the package from Themeforest. All you need to do that, is move your mouse over your login name **in right top corner** (of course after you're logged in Themeforest) and then click **Download**. Here you will find all the items that you have purchased. It looks exactly just as the diagram below:

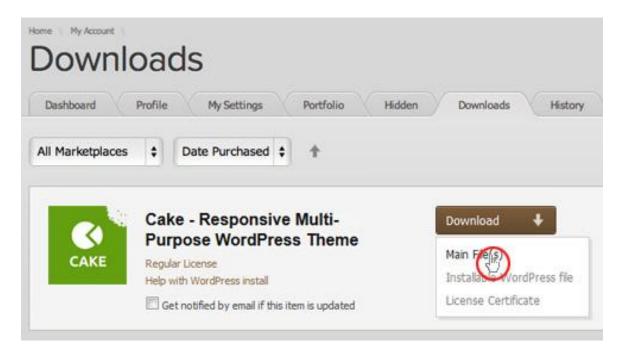

In the next step click the **Download > Main File(s)** button next to Cake theme and save package on your computer.

In the package you can find things like *documentation*, *license*, *psd files*, *zipped file with theme files* and folder with theme files called **Cake**. Please unpack the whole package after downloading it from Themeforest.

## 1.3 How to install & update it?

At first please make sure that you have unpacked the whole package shown in the last point. **This is very important!** You can complete installation in two different ways:

- 1. **WordPress Theme Manager** please go to **Appearance** > **Themes** > **Install Themes** > **Upload**, select zipped theme folder called "Cake.zip" and press *Install Now* button. The wordpress will do the rest for you.
- 2. **FTP upload** upload non-zipped theme folder called *Cake* to */wp-content/themes/* folder in your WordPress installation folder on your server.

In the second part of this guide we have described how to update **Cake**. Please make sure that you didn't make any changes in the files. If you have made changes and you don't want to lose them, the best way is to use one of freeware tools for comparing files, ex. <u>Beyond Compare</u> (we are not the authors of this tool so please don't ask us how to use it. Answears to how to use it can be found on their website). After comparing these files you can upload on server only the files that hasn't been changed.

If you haven't changed any theme files, all you need to do is update your version of theme by downloading the latest package from themeforest, unpacking files and uploading new files on the server while replacing the old files. Simply overwrite them.

All your data in the database are safe because after updating theme files doesn't change anything in the database. Please however always make a backup of your files & database.

## 2. Page creation

Creating your own page has been never so easy. To make the first step please go to *Pages* > *Add new*. On first sight everything looks just like in default wordpress. But when you have a look under *Visual/HTML* area you will see some *Page options*.

## 2.1 Getting started

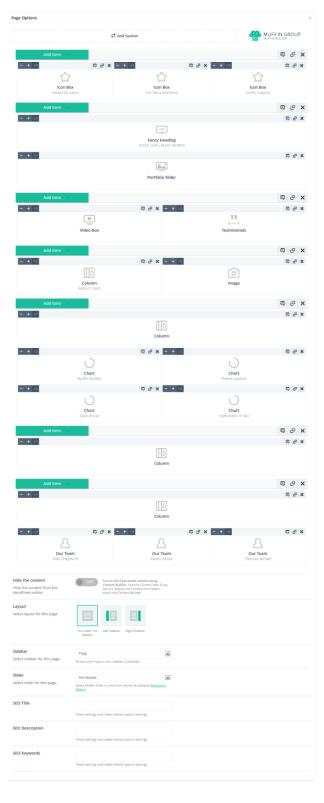

In first *Visual/HTML* area you can build your page using all available options in editor. Beyond the default options we included green button called "*Insert shortcode*". With this option you can build any page you want based on shortcodes. All available shortcodes for this theme has been described in section **Shortcodes (section 5)**.

Please note that you can build page based not only on shortcodes. You can also use Muffin Builder (section 2.2).

Below the **Muffin Builder** you can find some *Muffin Options*.

- **Hide the content** this options will hide the content from Wordpress editor. You can turn this button on or off. If you're using Muffin Builder for building content please turn this button off. If you won't turn it off, the content from Wordpress editor will show above the Muffin Builder items.
- **Layout** you can choose personal layout for each page. There is 3 options to choose: full width without sidebar, left sidebar or right sidebar.
- **Sidebar** here you can select proper sidebar for this page (of course if in the previous option you have selected right or left sidebar). You can create your own sidebars in *Appearance > Cake > Getting started > Sidebars*.
- **Slider** you can select Muffin offer slider or one of the Revolution Slider's for page. Please also note that for each page can be different slider. Of course, before select slider you need to create it with amazing **Revolution Slider** (section 3).
- **SEO Title** title for page (if you leave this field empty, page will get default settings from *Theme options panel > Getting started > General*)
- **SEO Description** description for page (if you leave this field empty, page will get default settings from *Theme options panel > Getting started > General*)
- **SEO Keywords** keywords for page (if you leave this field empty, page will get default settings from *Theme options panel > Getting started > General*)

After set up all this options on right side you can also choose right Page Template (section 2.3) for this site.

#### 2.2 Muffin Builder

What about **Muffin Builder**? With his help web development is child's play. Page can be splitted on totally different sections where you can choose things like colors, backgrounds, layouts, sidebars, classes and much more. For each section you can add an items that you need.

Now with the new Muffin Builder you can also do things like clone sections or items so building websites is much faster and easier. You will love it!

To add item inside section please click *Add item* button. After that you will see the right Item already added below. You can do few things with this added Item.

- Expand Item to 1/4, 1/3, 1/2, 2/3, 3/4, 1/1 by using "+" button in the Item. The same way you can shorten this Item using "-" button. Please note that not all Items working with all sizes.
- You can delete Item/Section if you don't need it by x in right Item corner.
- You can edit each Item/Section by click on "pencil" in right bottom corner in the Item.
- You can clone each Item/Section by click on "clone" in right bottom corner in the Item.
- You can also move any Item/Section by drag & drop.

Please remember that Muffin Builder is working only with *Default template*.

You can choose one of below items:

## 2.2.1) Accordion

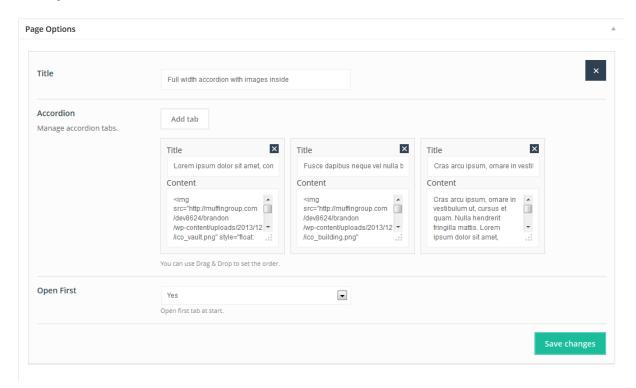

This Item is adding *Vertical tabs* on page. You can add as many tabs as you need, just type *Title* and *Content* for each tab. You can also use **Drag&Drop** option to set the order for items.

**Available sizes:** '1/4', '1/3', '1/2', '2/3', '3/4', '1/1'

**Attributes:** this item similar to Tabs Item doesn't have attributes like other Items. Instead of you can add new tabs by clicking "Add tab" and delete them by clicking \*.

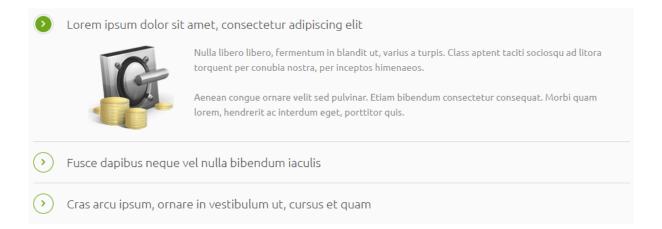

## 2.2.2) Article box

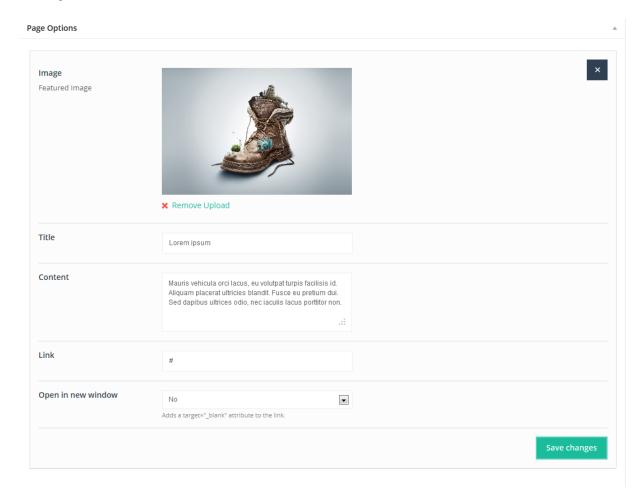

This Item is adding *Article box* on page. You can add as many items on page as you need, just type content into fields.

**Available sizes:** '1/4', '1/3'

#### **Attributes:**

- **Image** (upload image for box)
- **Title** (title for article box item)
- **Content** (content for article box item)
- **Link** (link to any page you like if you want you can leave this field empty)
- **Open in new window** (choose if you want to open link in the new window or not)

#### **Preview:**

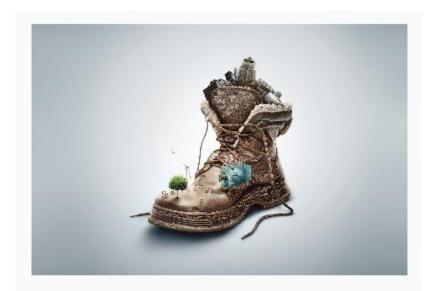

## Lorem ipsum

Mauris vehicula orci lacus, eu volutpat turpis facilisis id. Aliquam placerat ultricies blandit. Fusce eu pretium dui. Sed dapibus ultrices odio, nec iaculis lacus porttitor non.

## 2.2.3) Blockquote

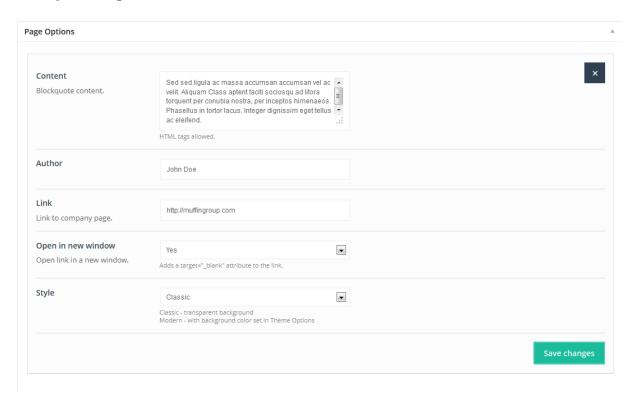

This Item is creating *Blockquote* box with photo and some content.

Available sizes: '1/4', '1/3', '1/2', '2/3', '3/4', '1/1'

#### **Attributes:**

- **Content** (text your own content for blockquote Item. Here you can use html tags)
- **Author** (author of this blockquote)
- **Link** (link to author's page)
- **Open in new window** (choose if you want to open link in the new window or not)
- **Style** (you can choose own style for this item Classic or Modern)

#### Preview:

Sed sed ligula ac massa accumsan accumsan vel ac velit. Aliquam Class aptent taciti sociosqu ad litora torquent per conubia nostra, per inceptos himenaeos. Phasellus in tortor lacus. Integer dignissim eget tellus ac eleifend.

John Doe

## 2.2.4) Blog

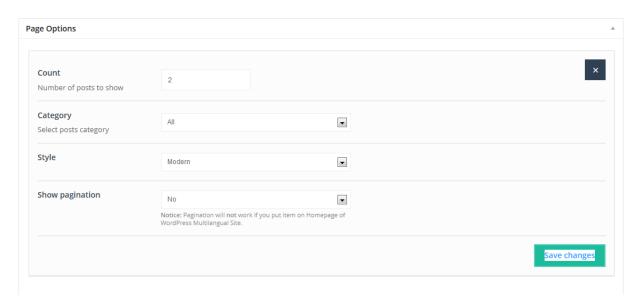

This Item allow you to add Blog on any page you like with other muffin builder items. Great solutions for all those who want to get blog content with other stuff.

Available sizes: '1/1'

- **Count** (choose how many posts you want to show)
- **Category** (select category from which one you want to show posts)
- **Style** (you can choose *Classic*, *Modern* or *Masonry* blog style)
- **Show pagination** (choose if you want to have pagination or not)

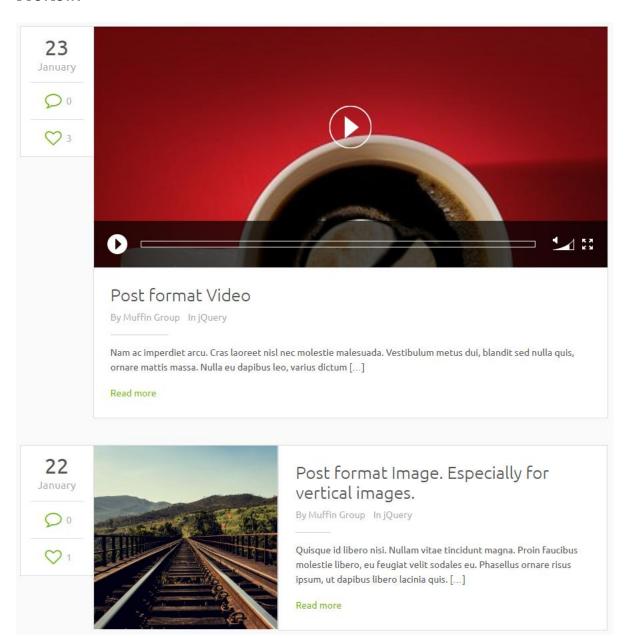

## 2.2.5) Chart

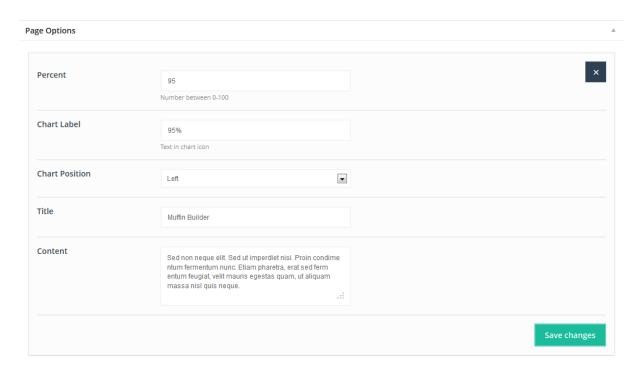

This Item allow you to create nice section or single elements with chart. You can use it for any needs you like.

**Available sizes:** '1/4', '1/3', '1/2'

#### **Attributes:**

- **Percent** (setup how many percent should be around the circle)
- **Chart label** (text inside chart)
- **Chart position** (you can choose *left* or *top* chart position)
- **Title** (title for chart item)
- Content (content for chart item)

#### **Preview:**

## WHAT OUR CUSTOMERS LIKE MOST

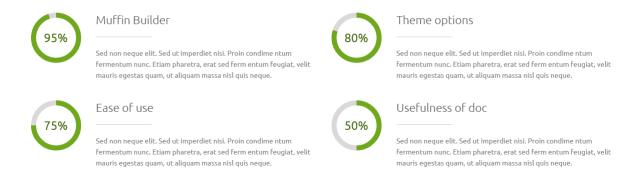

## **2.2.6) Clients**

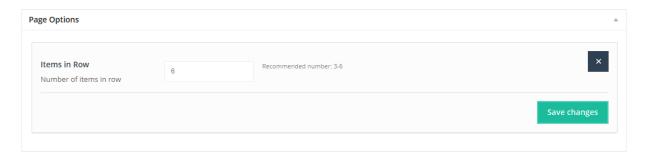

This item can create nice section with *Clients*.

Available sizes: '1/1'

#### **Attributes:**

• **Items in row** (choose number of items in row)

#### **Preview:**

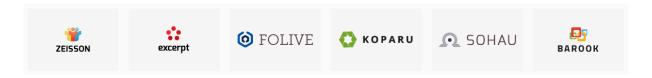

## 2.2.7) Code

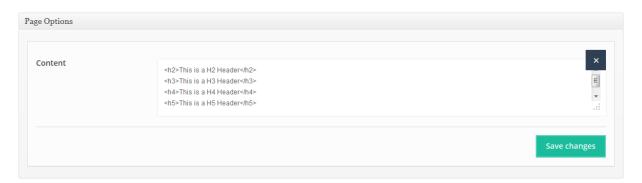

This Item can be used for present code. Also it convert all html tags into html special chars.

**Available sizes:** '1/4', '1/3', '1/2', '2/3', '3/4', '1/1'

## **Attributes:**

• **Content** (add your own code here)

```
<h2>This is a H2 Header</h2>
<h3>This is a H3 Header</h3>
<h4>This is a H4 Header</h4>
<h5>This is a H5 Header</h5>
<h6>This is a H6 Header</h6>
```

## 2.2.8) Column

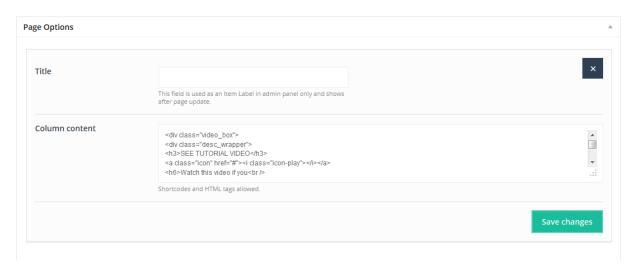

This Item is creating your own column. Think about what you want to be here and just do it.

**Available sizes:** '1/4', '1/3', '1/2', '2/3', '3/4', '1/1' **Attributes:** 

- Title (visible only via admin panel item label)
- **Column content** (this is the only attribute for this Item, feel free to use html tags and shortcodes in this section)

## 2.2.9) Contact box

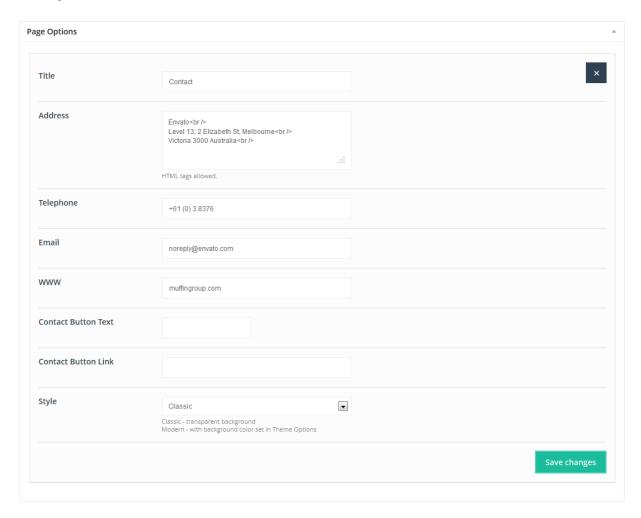

This Item is creating contact box. You can set up in this box few ways to contact with you.

**Available sizes:** '1/4', '1/3', '1/2', '2/3', '3/4', '1/1'

- **Title** (contact box title)
- Address (set up your address, html tags are also allowed for this field)
- **Telephone** (telephone number)
- Email (email address)
- **WWW** (website url)
- Contact Button Text
- Contact Button link
- **Style** (you can choose between Classic and Modern style for this item)

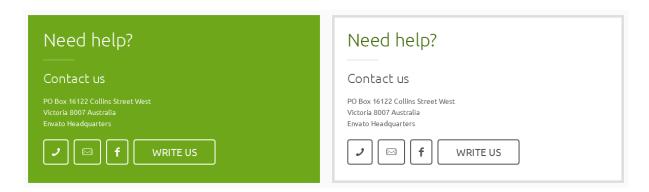

## 2.2.10) Content

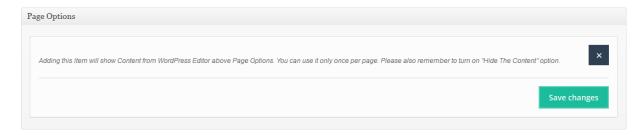

Adding this item will show *Content* from Wordpress Editor above Page Options. You can use it only once time per page. Please also remember to turn off "*Show The Content*" option.

**Available sizes:** '1/4', '1/3', '1/2', '2/3', '3/4', '1/1'

## 2.2.11) Counter

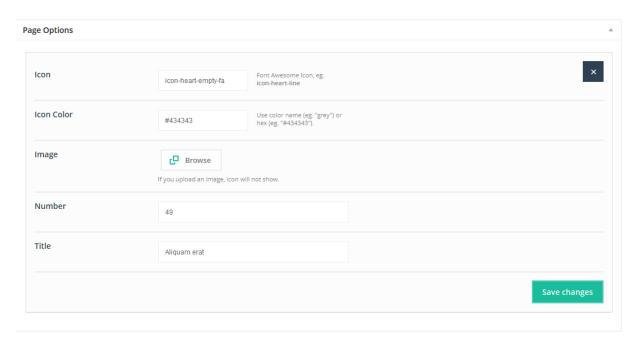

This Item is creating nice counter with icon or image. For this item you have some nice options described below.

**Available sizes:** '1/4', '1/3', '1/2'

#### **Attributes:**

- **Icon** (you can choose any icons from our <u>predefined icons list</u>)
- **Icon color** (type color for icon)
- **Image** (if you don't like icons, you can upload your own image)
- **Number** (number for counter item)
- **Title** (text placed under number)

#### **Preview:**

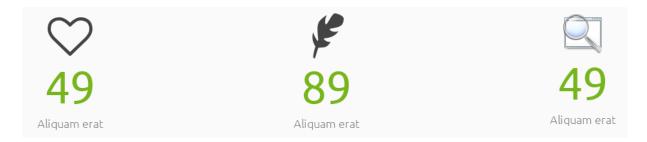

## 2.2.12) Divider

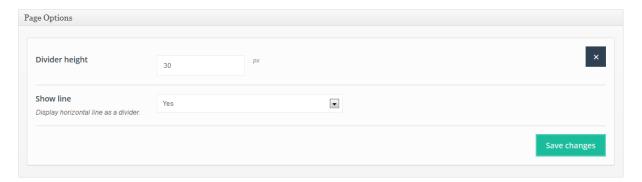

This item is creating space between elements. It is also aligning for a single line, boxes located underneath.

Available sizes: '1/1'

- **Divider height** (enter the amount of the divider height)
- **Show line** (choose if you want to show horizontal line as a divider)

## 2.2.13) Fancy heading

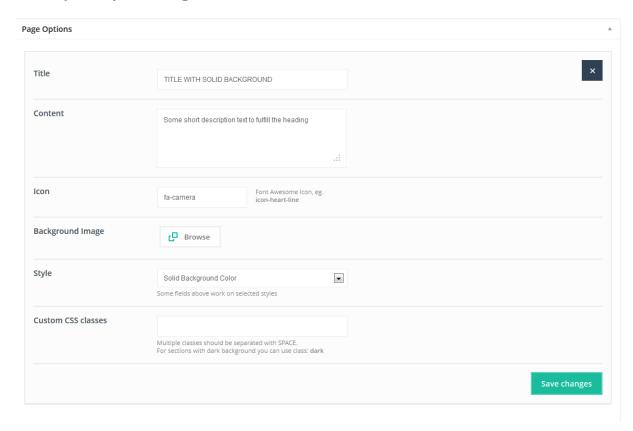

This item is creating great *Fancy heading*. You can set up background image, icon and much more.

Available sizes: '1/1'

- **Title** (title for heading)
- **Content** (content which you would like to have inside heading)
- **Icon** (icon for heading)
- Background image (upload bg image for fancy heading)
- **Style** (you can choose 1 of 4th different styles for this item)
- **Custom CSS classes** (you can use own class for this item)

## TITLE WITH SOLID BACKGROUND

Some short description text to fulfill the heading

## TITLE WITH BACKGROUND IMAGE

Some short description text to fulfill the heading

## HEADING WITH SMALL ICON

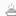

Some short description text to fulfill the heading

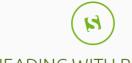

**HEADING WITH BIG ICON** 

Some short description text to fulfill the heading

## 2.2.14) FAQ

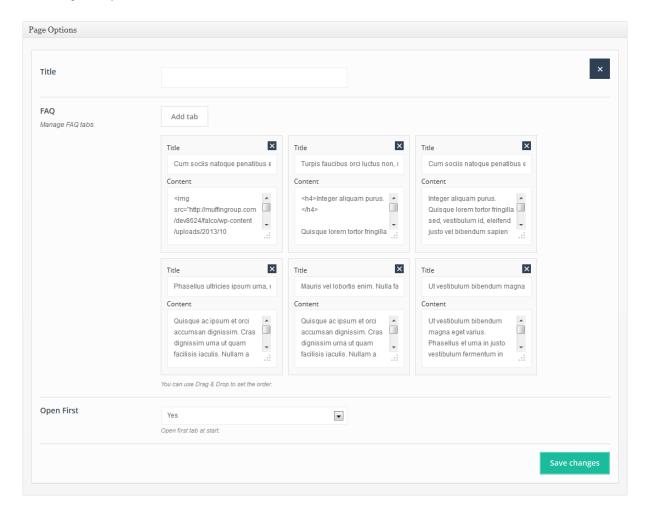

With this item you can create own *FAQ* page. You can also use **Drag&Drop** option to set the order for items.

**Available sizes:** '1/4', '1/3', '1/2', '2/3', '3/4', '1/1'

- Add tab (just add your own tabs for FAQ item)
- **Open First** (turn it on if you want to have first accordion item opened)

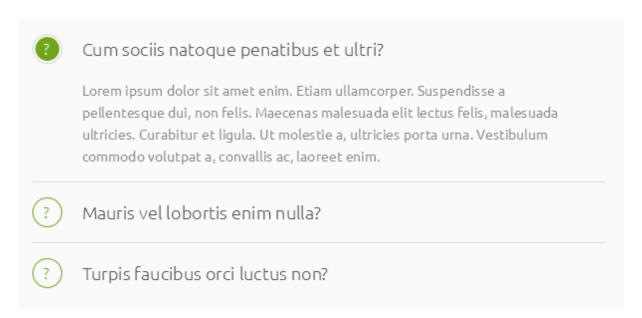

## 2.2.15) Icon box

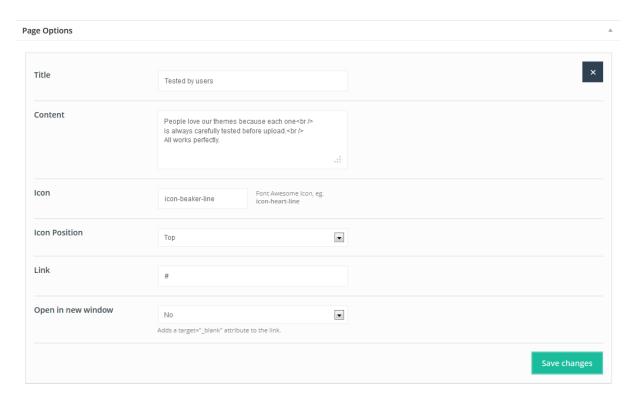

With this item you can create awesome looking *Icon box* with well done hover effect. This item got 2 different styles.

**Available sizes:** '1/4', '1/3', '1/2'

- **Title** (title for icon box item)
- Content (text for icon box item)

- Icon (icon for icon box image use one of icon from icon's list)
- **Icon Position** (you can choose one of two available positions for icon)
- Link (type link for icon box item or leave it empty if you don't want link)
- **Open in new window** (choose if you would like to open item in new window or not)

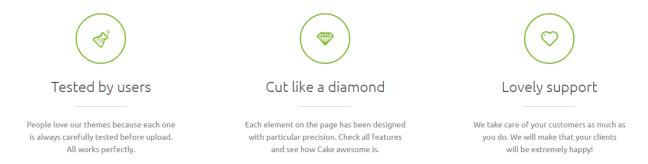

## 2.2.16) Image

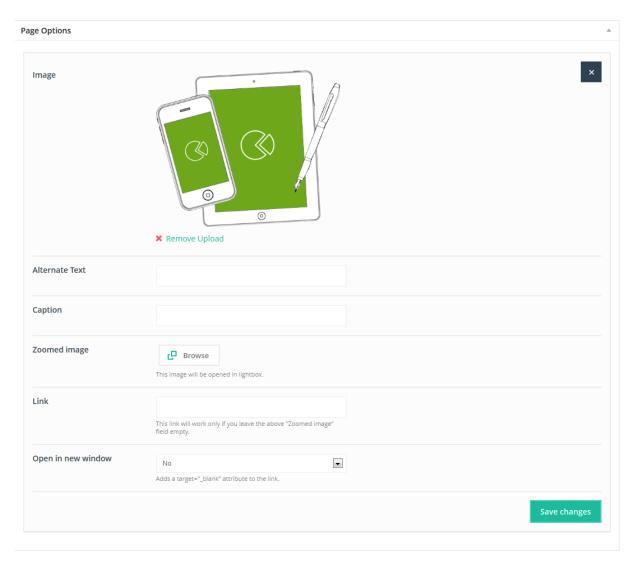

This item is very useful option for embedding images into page.

**Available sizes:** '1/4', '1/3', '1/2', '2/3', '3/4', '1/1'

#### **Attributes:**

- **Image** (here you can choose your own image)
- Alternate text (alt text for image)
- **Caption** (short text under image)
- **Zoomed image** (here you can choose your image to be opened after click)
- **Link** (if you don't want to open image after click, you can type your own link for this image)
- **Open in new window** (choose if you would like to open item in new window or not)

## 2.2.17) Map

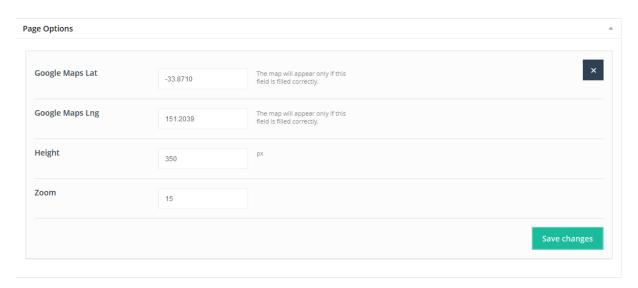

This Item will create the *Google map*. Map item is based on Google Maps API.

**Available sizes:** '1/4', '1/3', '1/2', '2/3', '3/4', '1/1'

#### **Attributes:**

- **Google Maps Lat** (type right **Lat** value for your position)
- **Google Maps Lng** (type right **Lng** value for your position)
- **Height** (height of the map)
- **Zoom** (zoom of the map)

The map will appear only if **Google Maps Lat** and **Google Maps Lng** are filled correctly.

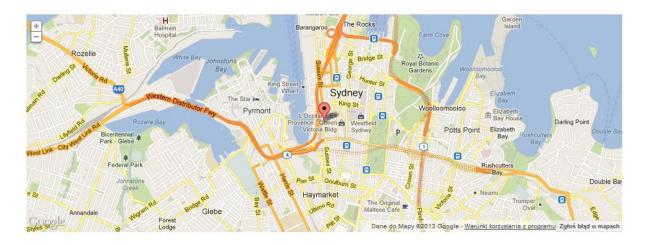

## 2.2.18) Our team

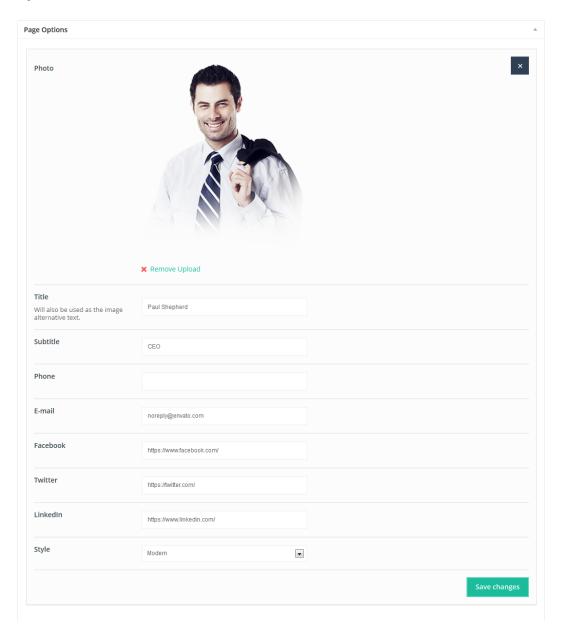

This Item will create the single *Our team* profile. Show your team using this item.

Available sizes: '1/4', '1/3'

#### **Attributes:**

- **Photo** (choose photo for one of your our team's profile)
- **Title** (title for one of your our team's profile)
- **Subtitle** (subtitle for one of your our team's profile)
- **Phone** (phone number for one of your our team's profile)
- **Email** (email for one of your our team's profile)
- **Facebook** (facebook link with *http://* for one of your our team's profile)
- **Twitter** (twitter link with *http://* for one of your our team's profile)
- **LinkedIn** (LinkedIn link with *http://* for one of your our team's profile)
- **Style** (choose *Modern* or *Classic* style for our team item)

You can create as many profiles for your people as you need.

#### **Preview:**

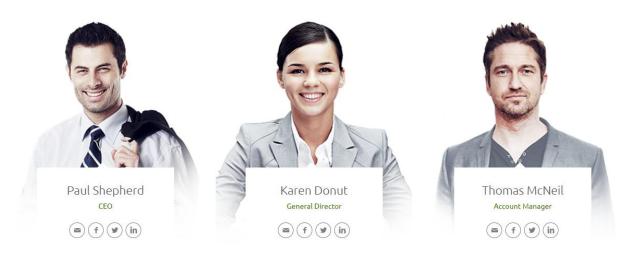

## 2.2.19) Portfolio

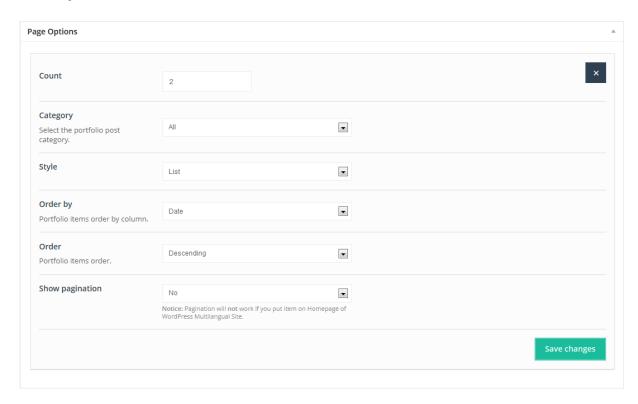

This Item will create *Portfolio* (the same items as on portfolio page) in any place you want. Use your portfolio items with any other shortcodes on page.

Available sizes: '1/1'

- **Count** (decide how many portfolio items you want to show on one page)
- Category (choose from which category you want to show portfolio items)
- **Style** (you have 4 styles for portfolio item)
- **Order by** (choose the way for order your portfolio items)
- **Order** (choose if you want to order items *Ascending* or *Descending*)
- **Show pagination** (choose if you want to show pagination or not)

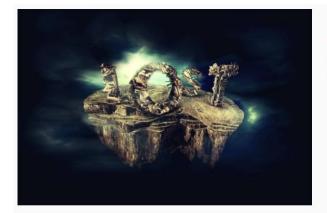

E-commerce systems, WordPress Themes

## Content Builder for portfolio

Suspendisse a pellentesque dui, non felis. Maecenas malesuada elit lectus felis, malesuada ultricies. Curabitur et ligula, malesuada ultricies.

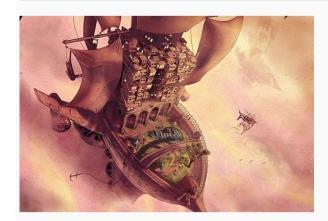

Application

## Revolution slider right sidebar

Lorem ipsum dolor sit amet magna. Integer adipiscing. Duis vel tortor. Morbi quam tristique commodo. Cras sed libero laoreet a, ipsum vel primis.

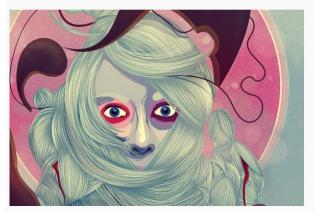

E-commerce system:

## Video with left sidebar

Class aptent taciti sociosqu ad litora torquent per inceptos hymenaeos. Sed aliquet lacinia arcu id ligula. Praesent odio eget velit lectus.

## 2.2.20) Portfolio slider

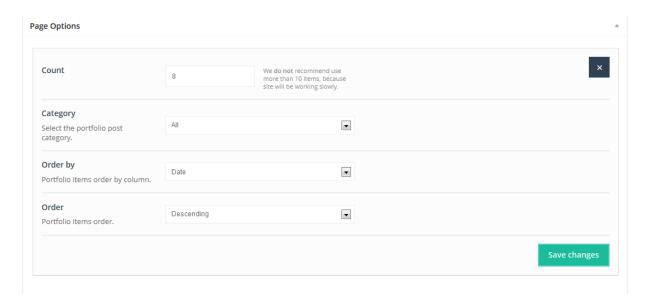

This Item create awesome, swipe touch *Portfolio slider* in any place on page you like. This item looks and work really cool on all devices.

Available sizes: '1/1'

#### **Attributes:**

- **Count** (type the number of items that you want to show in portfolio slider item)
- **Category** (select category from which you want to show portfolio items)
- **Order by** (choose the way for order your portfolio items in slider)
- **Order** (choose if you want to order items *Ascending* or *Descending*)

#### **Preview:**

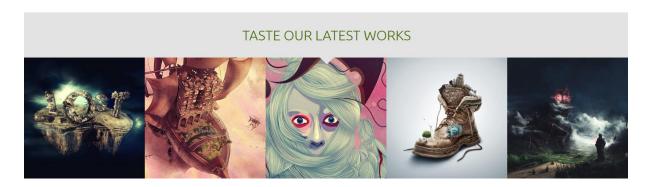

## 2.2.21) Pricing item

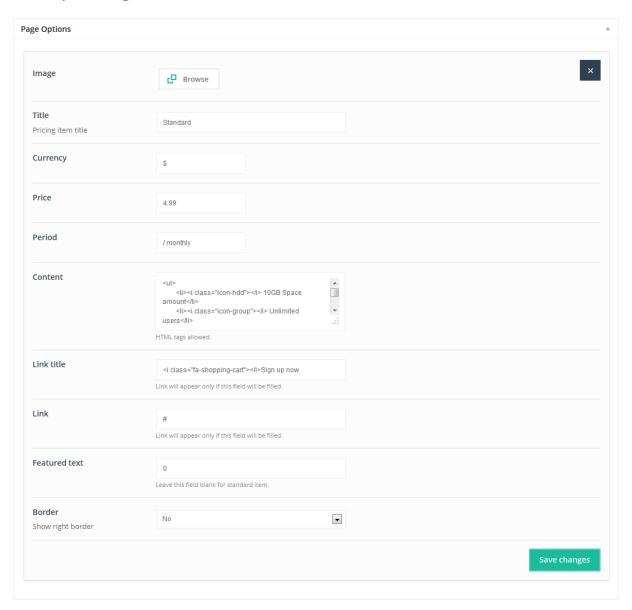

This Item will create amazing *Pricing item*.

**Available sizes:** '1/4', '1/3', '1/2', '2/3', '3/4', '1/1'

- Image (you can upload image for pricing item)
- **Title** (pricing item title)
- **Currency** (enter your currency)
- **Price** (enter your price)
- **Period** (enter period for pricing table)
- **Content** (enter item content)
- Link title (enter link title, this link title will appear only if this field is filled)
- **Link** (enter link, this link will appear only if this field is filled)
- **Featured text** (type any text if you want to show red ribbon in right corner)
- **Border** (choose if you want to show border on right side)

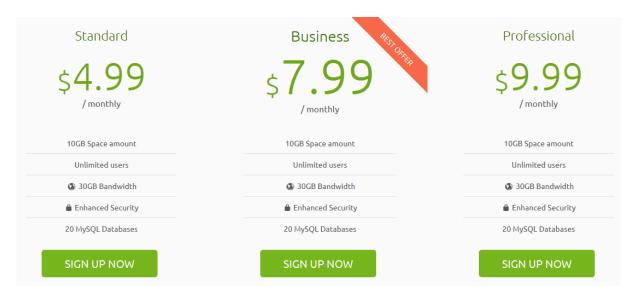

## 2.2.22) Progress bars

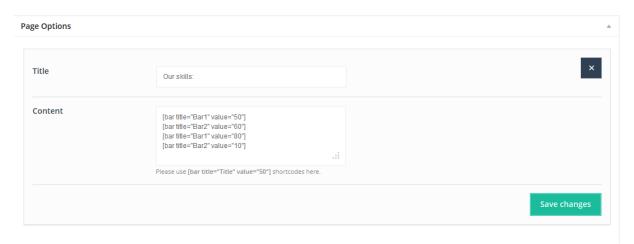

This Item will create *Progress bar*. You can add as many you want.

**Available sizes:** '1/4', '1/3', '1/2', '2/3', '3/4', '1/1'

Add your own tabs by clicking "Add tab" button. You can add as many tabs as you need.

- Title
- Content (type here as many bars you like, the shortcode for progress bar is [bar title="Photoshop" value="80"])

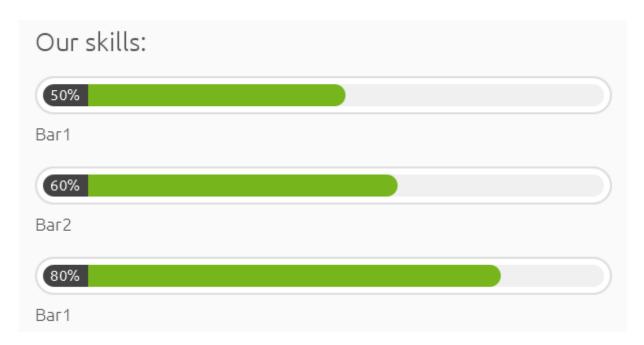

## 2.2.23) Progress box

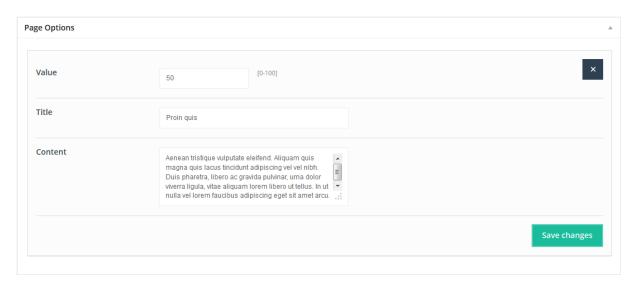

This Item will create nice box with some info. You can add as many you want.

**Available sizes:** '1/4', '1/3', '1/2', '2/3', '3/4', '1/1'

- Value (type value for Progress box item)
- **Title** (title for Progress box item)
- **Content** (content for Progress box item)

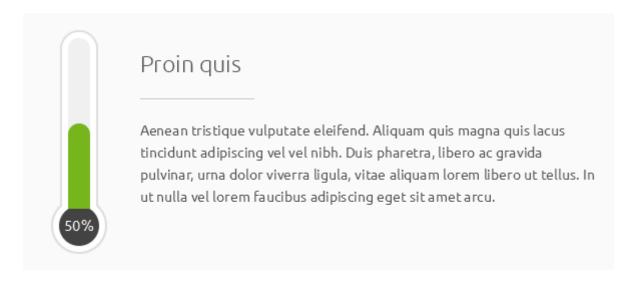

## 2.2.24) Tabs

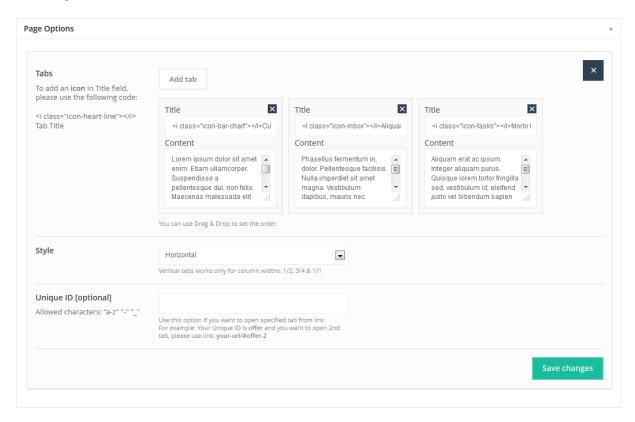

This Item will create few different *Tabs*. You can add as many tabs as you want.

**Available sizes:** '1/4', '1/3', '1/2', '2/3', '3/4', '1/1'

Add your own tabs by clicking "Add tab" button. You can add as many tabs as you need.

#### **Attributes:**

- Title (tabs title)
- **Content** (tabs content)
- **Style** (we did 4 different styles for this item: *Horizontal, Horizontal with Big Icon, Vertical, Vertical with Big Icon*)
- **Unique ID** (optional) this item is only for those of you who want build one-page with links for sections and for example you want send users to right section and right tab

#### **Preview:**

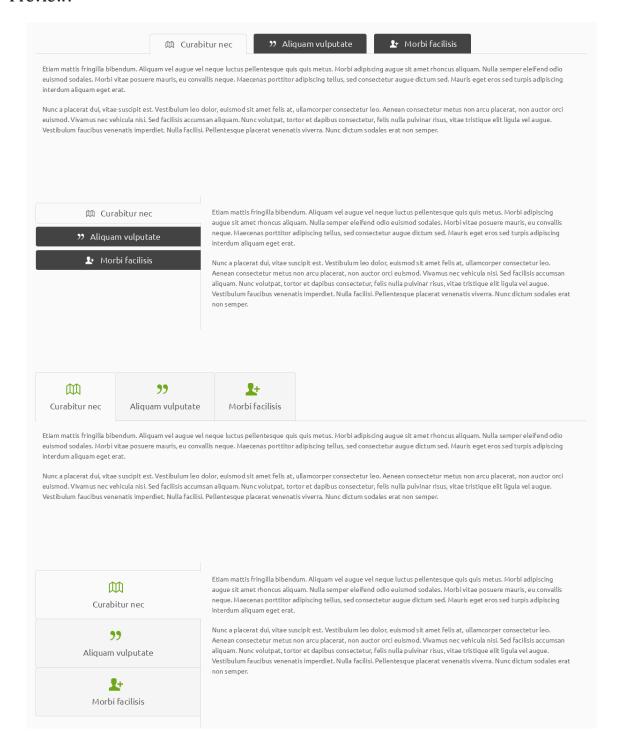

## 2.2.25) Testimonials

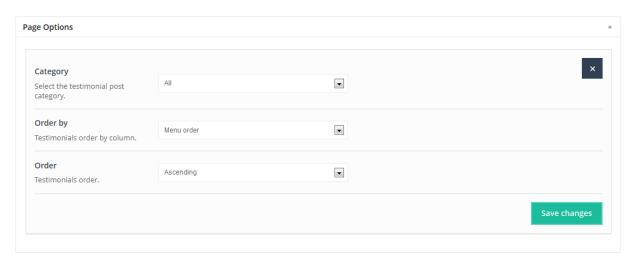

This Item will create *Testomonials slider*. Testimonials for this section, you can add in *Testimonials > Add new* section.

**Available sizes:** '1/4', '1/3', '1/2'

#### **Attributes:**

- **Category** (choose form which category you want to show testimonials)
- Order by (choose how to order testimonials Title, Menu order or Date)
- Order (choose if you want to order Ascending or Descending)

### **Preview:**

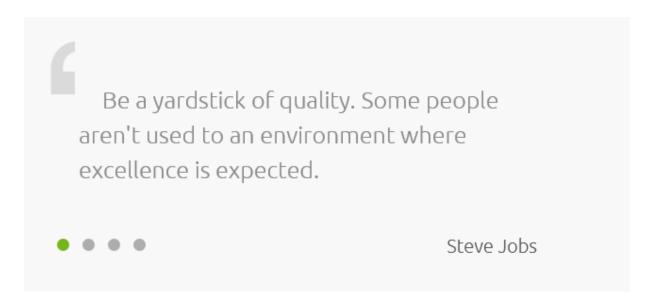

# **2.2.26) Timeline**

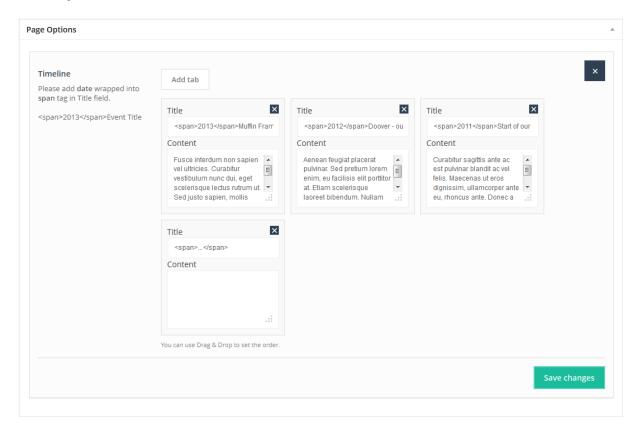

This Item will create *Timline* section and you can use it for anything you need. Inside it works just like Tabs or Accordion. Just *Add tab* and add any content you want inside.

Available sizes: '1/1'

### **Attributes:**

- **Title** (title for timeline item)
- **Content** (text for timeline content section)

### **Preview:**

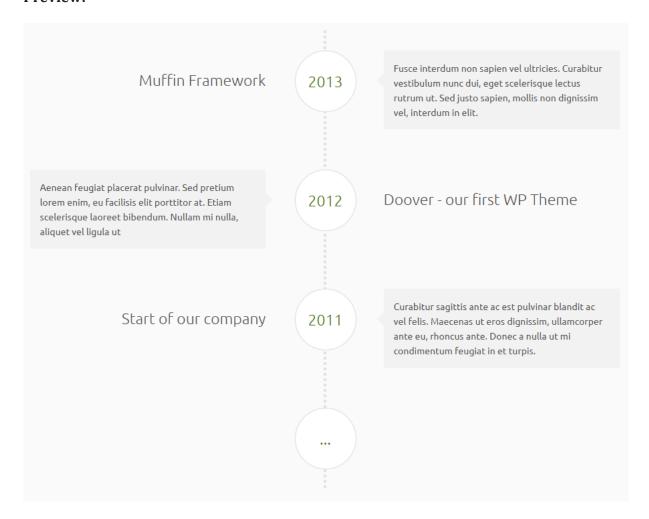

# 2.2.27) Video

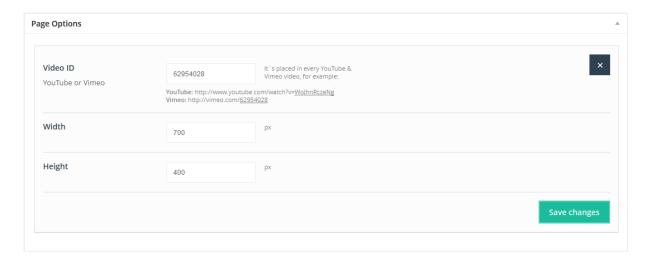

This item is very useful option for embedding *Vimeo* videos into page.

**Available sizes:** '1/4', '1/3', '1/2', '2/3', '3/4', '1/1'

#### **Attributes:**

- **Video ID** video`s ID. This value is placed at the end of every vimeo or youtube video For vimeo video ID is: http://vimeo.com/19819283
  For youtube video ID is: http://www.youtube.com/watch?v=YE7VzlLtp-4
  The bolded values are ID's for videos.
- **Width** player's width, 700 is highly recommended for left or right sidebar template while 950 for a default one.
- Height video player's height

# 2.2.28) Video Box

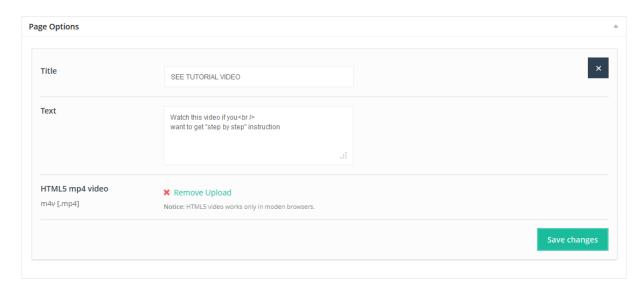

This item is very useful option for embedding *Youtube* videos into page.

Available sizes: '1/2'

#### **Attributes:**

- **Title** title for Video Box item
- Text text for Video Box item
- HTML5 mp4 video upload your own html5 video in .mp4 format

# SPECIAL ITEM!!! SECTION

This is totally new item which gives you lot's of possibilities with creating pages. Now you can split each page, post or portfolio item for sections. Section is a part of page and can have own settings. Please take a look on image below to see what you can do:

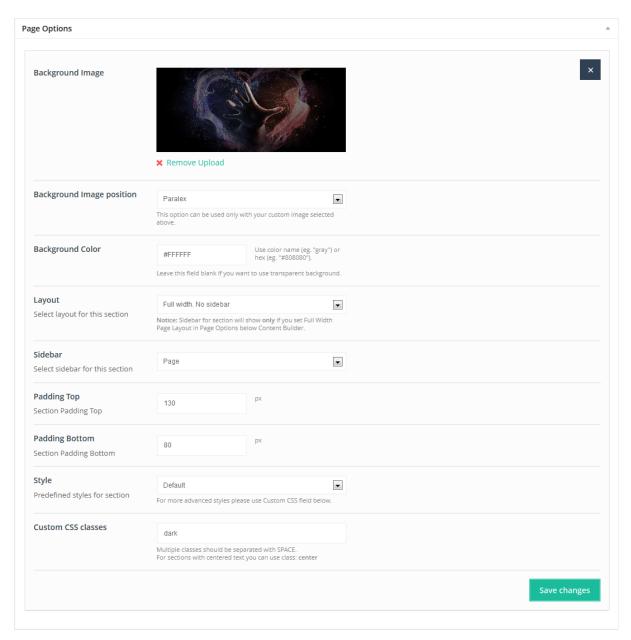

#### **Attributes:**

- **Background Image** (you can upload image/pattern for background section)
- Background Image position (choose position for background image)
- Background Color (you can choose color for background)
- **Layout** (you can choose if you want section with sidebar or not each section can have own sidebar what is really amazing and people loves it)
- **Sidebar** (choose sidebar for section)
- Padding Top (you can add top padding for section if you want)

- **Padding Bottom** (you can add bottom padding for section if you want)
- **Style** (choose 1 of 5 predefined styles for section)
- Custom CSS classes (you can type own class for section this is really great option for all those who want to get special style for section). For example you can add here my-own-super-section class and then you can go to *Theme options* > Layout > Custom CSS and write there own styles for this class:

.my-own-super-section { margin: 30px; padding: 20px; font-size: 15px; etc... } This is just example of what you can do so please do not use above css :)

If you want to use multiple classes then please separate them with SPACE. We have one built-in class for this section which is named **dark** and you can use it if you want to get dark background.

# 2.3 Page Templates

Template has several specially designed Page Templates, which can be used on Pages, adding them special features.

#### Archives

This template can automatically create list, that contain *Available Pages, Latest Posts, Archives by Subjects* and *Archives by Months*.

#### **Portfolio**

This template let you to add Portfolio for website. You can see these entries in section *Portfolio > Portfolio*.

#### **Sitemap**

This template let you to create simple sitemap.

# 3. Slider options

### 3.1 Revolution Slider

# 3.1.1 Getting demo slider

In package downloaded from Themeforest you can find **slider-demo** folder that has included *uploads* folder and *slider1.txt* file. In first step please upload content from uploads folder to your *wp-content/uploads* folder. In next step you need to go to **Revolution Slider**, click button "*Create new slider*" and fill below fields:

Slider Title: Slider 1 Slider Alias: slide1

In next step please click "Create Slider" button.

On the list of available sliders, click on slider that you already created and in the bottom section you will see "Show Export / Import" link. After that you will get field to select file. You need to choose slider1.txt file in this step and click "Import Slider" button.

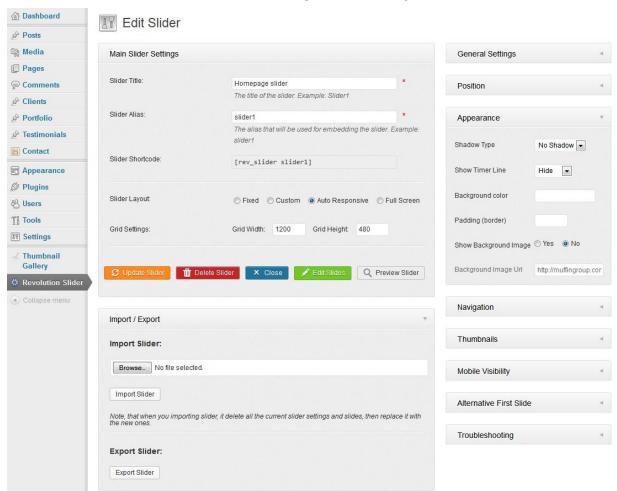

## 3.1.2 Slider management

After pressing the "*Create New Slider*" button you will reach a form where you are asked to enter a *Slider Title* (used for the Slider overview in this backend) and a *Slider Alias* (a slug that is used to implement the Slider in your WP later, so keep it simple with no spaces and special chars).

You are also prompted to enter the *Sliders Basic Settings*, a *Slider Title* (for you to remember the Slider by) and a *Slider Alias* (please do not use special characters or spaces here, this defines the shortcode for you to use in your content).

The options in the boxes on the right side (General Settings, Position, Appearance, Navigation, Thumbnails) have helping Tooltips on mouseover so they are not explained here.

The Slider Type can be fixed (not responsive, fix dimensions), responsive (changes depending on the size of its max. sizes given later in relation to the screen size) or fullwidth (always 100% in width of the screen size, but height keeping the aspect ratio).

The Sizes section is needed to fit the slider in all screen sizes needed. The height of the slider will always be calculated to keep the aspect ratio from the max width and height given in the Slider Size line.

The next step is creating/editing slides. You get there by just clicking on "*Edit Slides*" in the Slider Form window.

Just press "New Slide" and the native WP Media Upload dialog window will appear. Choose or Upload the slide's background image, choose "Full Size" and then "Insert Into Post" (all like you are used to it in your WP editor). You can always click on the pic to change it.

Use the arrow handles on the right side to change the slides position in the slider (top to bottom = first to last slide to be shown) or delete it with the "*Delete*" button.

The "Edit Slide" leads you to the next chapter "Slide".

In the "Edit Slide" view you see the heart of our plugin. The drag&drop Caption editor.

But first please note that you have another chance here to change the background image with the "*Change Image*" button.

To create a Layer (Caption, Image or Video) press the button "Add Layer" or "Add Layer: Image". In case of a text layer a basic layer will be created you can use the "Text" field in the Layer Params to change the caption on it. The "Style" selectbox shows some basic styles (CSS classes) you can use to style the caption (you can always add own CSS classes to this field or edit the existing ones via the "Edit CSS File").

In case of an Image Layer you will see the native WP Media Uploader again. In case of a Video Layer you will prompted to a custom Video selection wizard.

You now can move the Layers around via drag&drop or type in the x and y coordinate in the corresponding fields.

The "Layers Sorting" drag&drop list determines the Layers' z-index. This list specifies the stack order of an element.

An element with greater stack order is always in front of an element with a lower stack order.

Please also note that slider is a plugin and whole documentation for this item you can find in *documentation/revolution-slider-documentation* folder in package downloaded from themeforest.

Remember: please set up chmod on 777 on below folders to show slider thumbnails and for possibility to edit CSS styles for slider in admin panel.

wp-content/plugins/revslider/cache wp-content/plugins/revslider/rs-plugin/css

**NOTE!** In default Revolution Slider version included into theme you will get all our styles for plugin. After update plugin to newer version, please do not forget to copy slider styles from /revolution-slider-demo/captions.css (this folder is included into TF package) to /wp-content/plugins/revslider/rs-plugin/css/captions.css

# 4. Theme options panel

Theme options panel has been especially created to make your work faster and easier. Using it is very easy and in just a few minutes you can change a lot of things on your page.

# 4.1 Getting started

#### 4.1.1 General

In this section you can set up some general options for your site. You can find here things like *Google Analytics, Responsive version*, etc. Please check below options available in this section:

- **Responsive** choose if you want to use responsive version or not.
- **Use built-in SEO fields** if you are using external SEO plugin you can easily turn off built-in SEO option.
- **Meta Description** this is meta description for homepage but it's also default description for each page added in *Pages* section.
- **Meta Keywords** this is meta keywords for homepage but it's also default keywords for each page added in *Pages* section.
- **Google Analytics** paste your Google Analytics code to track your site.

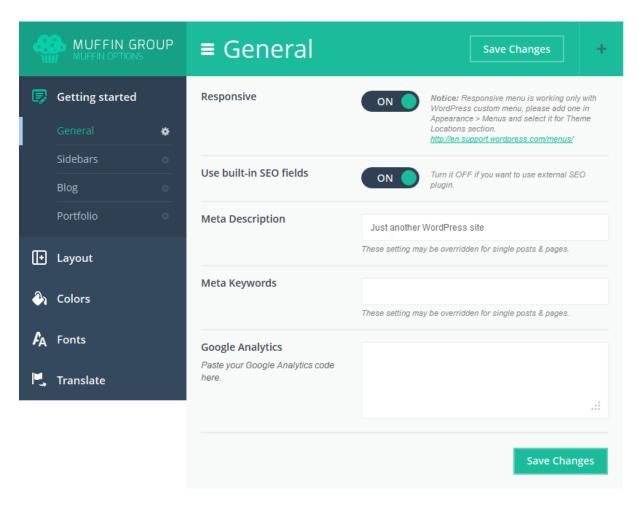

### 4.1.2 Sidebars

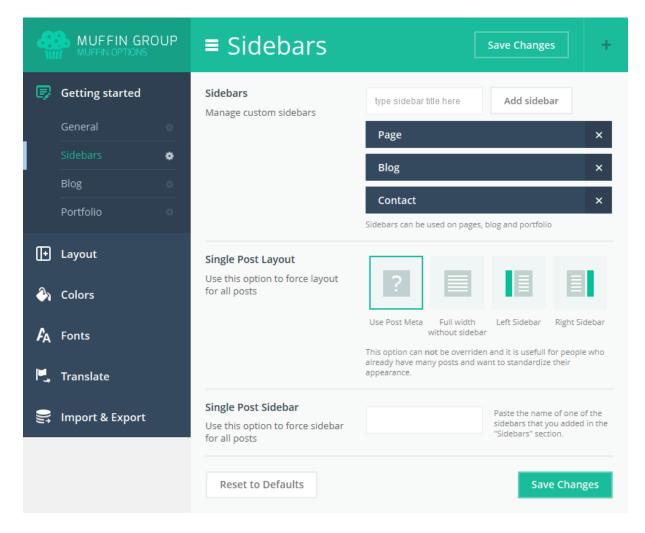

This is default option for pages and posts. Here you can set whether your post or page should have full width or maybe include a sidebar (left or right). For example when you choose *Left sidebar* each of your pages or post that you will create will have left sidebar. **Of course, this is only default option and while creating page or post you can set up your own layout.** 

You can also manage your Sidebars here. You can add new and delete existing one.

## 4.1.3 Blog

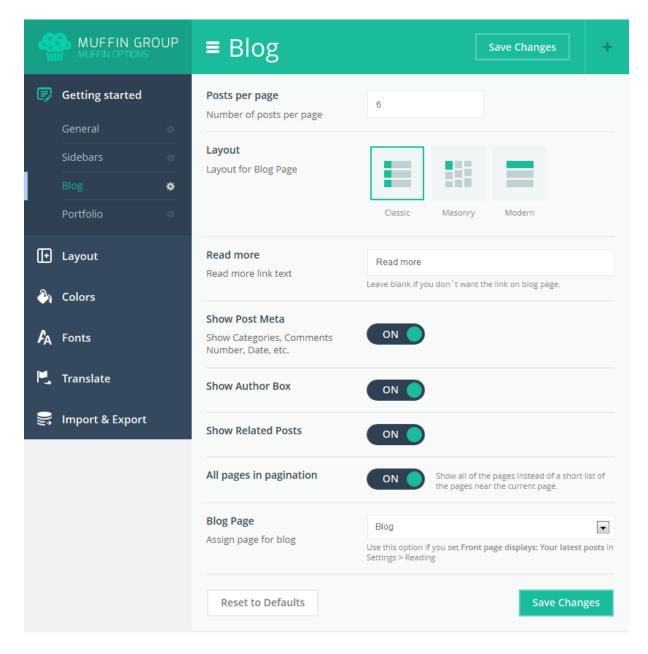

Here you can find some options for blog page. This is of course a default option for new pages. You have got the following options for blog:

- **Posts per page** you can select how many posts should be on page
- Layout choose layout for blog that you like the most
- Read more text for "Read more" link
- **Show Post Meta** show all post meta for blog posts
- Show Author Box this option will show autor box under single post page
- **Show Related Posts** this option will show related posts under single post page
- **All pages in pagination** here you can choose if you want to show all of the pages insted of a short list of the pages near the current page
- **Blog Page** this option allow you to assing right page for blog

All of this options except *Posts per page* can be changed for each post.

Please always remember to click "Save Changes" button. Without that you will lose all your changes.

#### 4.1.4 Portfolio

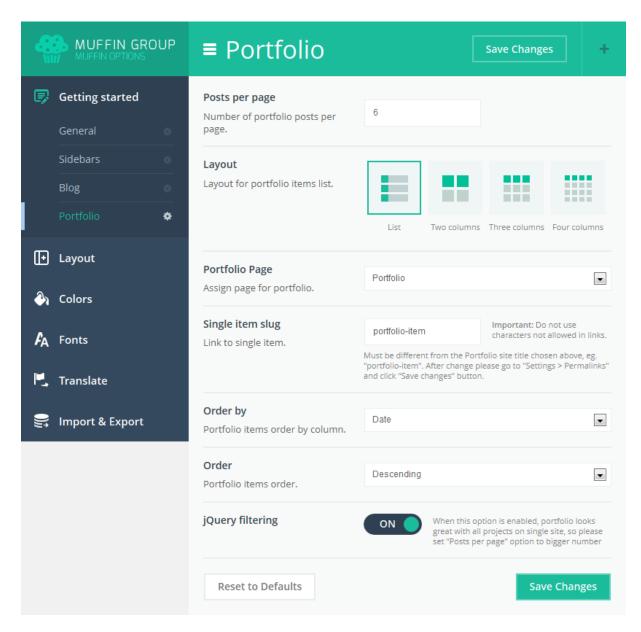

This option will certainly be very helpful in creating your portfolio page. Here you can set the following options:

- **Posts per page** this is the number of portfolio posts per page.
- **Layout** you can choose what layout will be the best for your portfolio (one, two, three or four colums)
- **Portfolio page** here you can select the right page for portfolio from list of all created pages. You need to choose a page for that because the theme applies info such a layout, sidebar and link to page in breadcrumbs.

- **Single item slug** this is a link to single item. After changing that option please go to "Settings > Permalinks" and click "Save changes" button.
- **Order by** you can select what should be used to sort your portfolio.
- **Order** you can choose how your portfolio should be ordered (ascending or descending).
- **jQuery filtering** you can choose if you want to filter portfolio items using jquery plugin to make your portfolio look much better.

# 4.2 Layout

In this section you can set up some layout options such as social icons or logo.

### 4.2.1 General

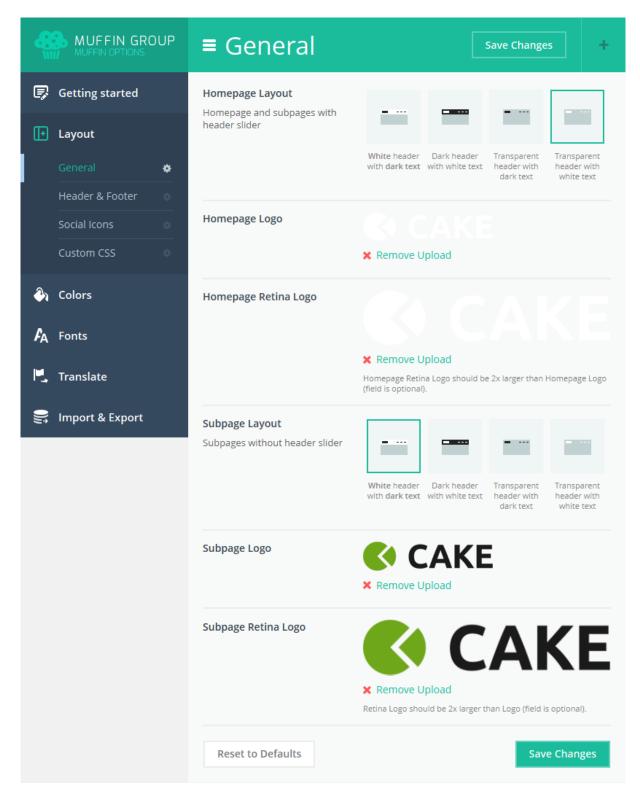

This section is created for header. Here you can set up some options like:

- **Homepage layout** we created 4 predefined header layouts. Choose the one you like the best
- Homepage Logo upload logo that fit the best for your homepage layout
- **Homepage Retina Logo** upload logo that fit the best for your homepage layout (retina logo must be 2x larger than regular homepage logo)
- **Subpage Layout** you can also choose 1 of 4 predefined header layouts for subpage
- **Subpage Logo** upload logo that fit the best for your subpage layout
- **Subpage Retina Logo** upload logo that fit the best for your subpage layout (retina logo must be 2x larger than regular homepage logo)

#### 4.2.2 Header & Footer

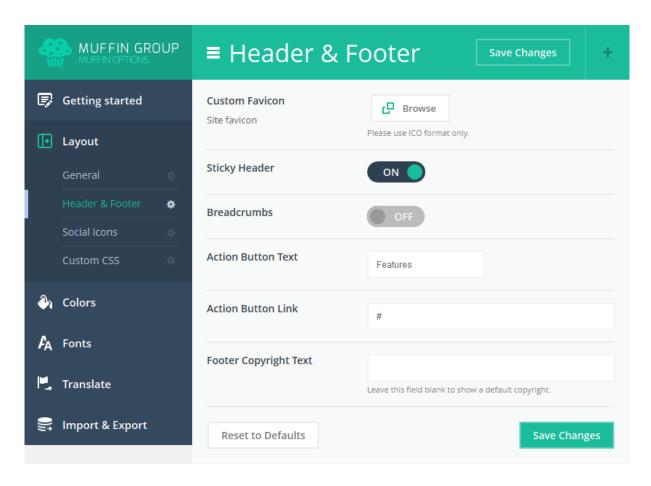

Here you can set up some options for logos, header and much more. Below we will describe all of them.

- **Custom Favicon** upload your custom favicon image in .ico format
- **Sticky Header** turn on/off sticky header
- **Breadrcumbs** turn on/off breadcrumbs on pages/subpages

- Action Button Text text for not outsized button which is in right top corner on our demo page
- Action Button Link link for action button
- Footer Copyright Text type your own text for copyright section if you don't like default one

#### 4.2.3 Social Icons

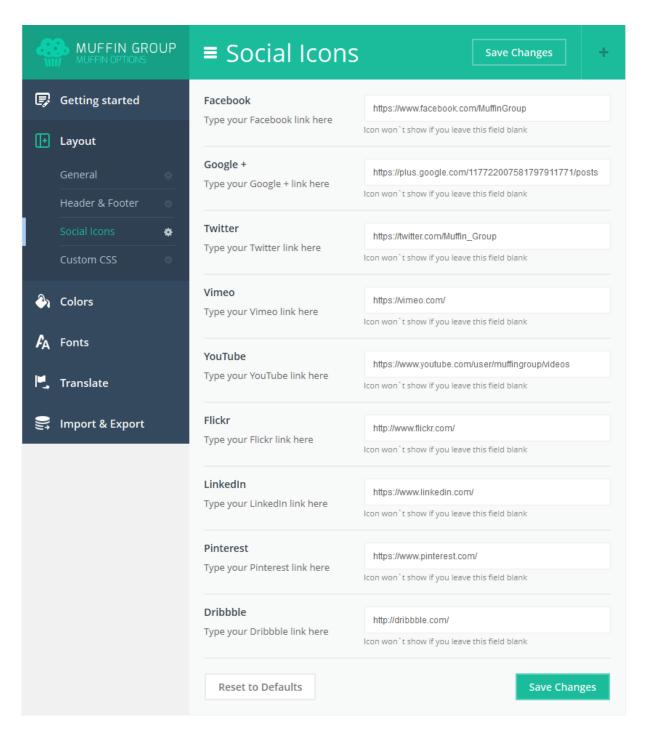

Here you can set up some options for social icons. Below we will describe all of them.

- **Facebook** link to your facebook profile
- Google + link to your Google + profile
- **Twitter** link to your twitter profile
- **Vimeo** link to your vimeo profile
- YouTube link to your youtube profile
- **Flickr** link to your flickr profile
- **LinkedIn** link to your LinkedIn profile
- **Pinterest** link to your Pinterest profile
- **Dribbble** link to your Dribbble profile

If you leave empty field for social icons like facebook, twitter etc. **the icons will be not shown on the page**.

Please always remember to click "Save Changes" button. Without that you will lose all your changes.

### 4.2.4 Custom CSS

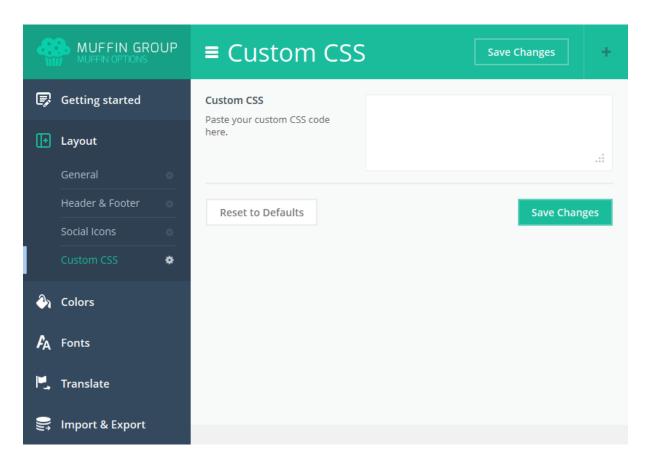

Here you can find only one field called "**Custom CSS**". You can paste here your own css code for your page. Of a this field you don't need to make any changes in css files.

### 4.3 Colors

This is probably the most powerful options section in theme options panel. Here you can set up any color for each part of your page. Just check how many options you can set up in our color section.

#### 4.3.1 General

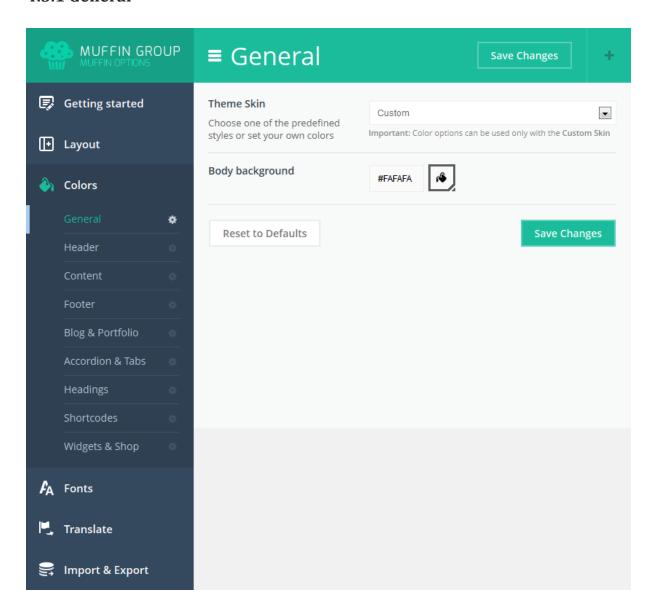

Only two options are available in this section.

- **Theme skin** here you can choose one of the predefined styles or you can set your own colors. Please remeber that custom color can be used only with the *Custom Skin*.
- Body background choose color for your background

#### 4.3.2 Header

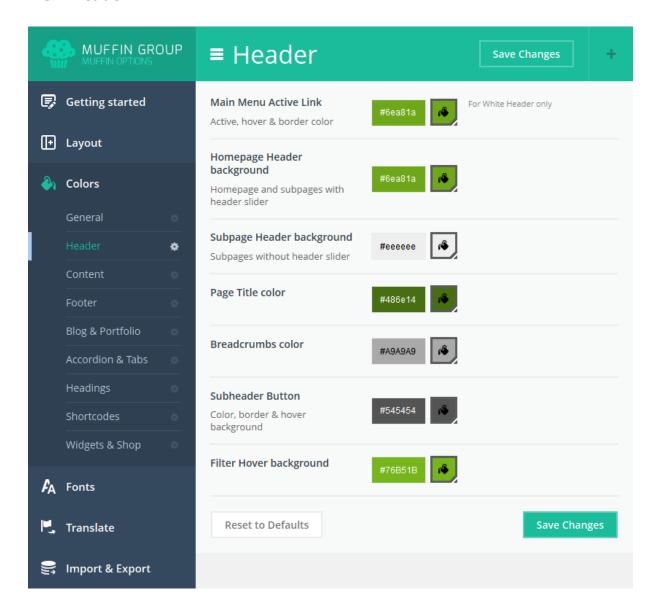

- Main Menu Active Link active, hover and border color for main menu active link
- Homepage Header background background color for homepage header section
- **Subpage Header background** background color for subpage header section
- Page Title color page title text color
- Breadcrumbs color text color for breadcrumbs
- **Subheader Button** color, border and hover background color for subheader button
- Filter Hover background hover background color for filter

### **4.3.3 Content**

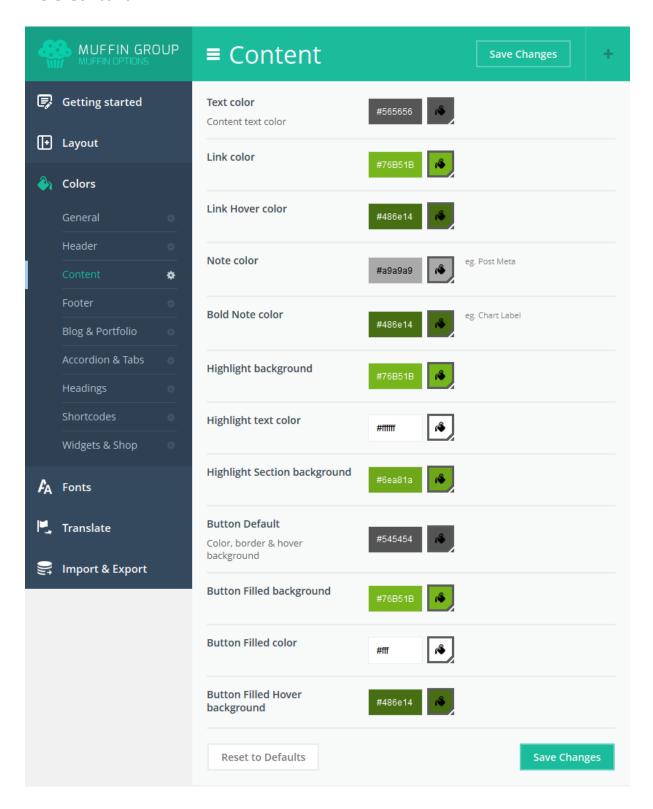

- **Text color** text color for content
- Link color text color for links
- Link Hover color hover color for links
- Note color color for note
- Bold Note color color for bold note

- **Highlight background** background color for highlight text
- **Highlight text color** font color for highlight text
- **Highlight Section background** font color for highlight section
- Button Default color, border and hover background color for button
- Button Filled background background color for filled buttons
- Button Filled color text color for filled buttons
- **Button Filled Hover background** background color for filled buttons when hover

#### **4.3.4 Footer**

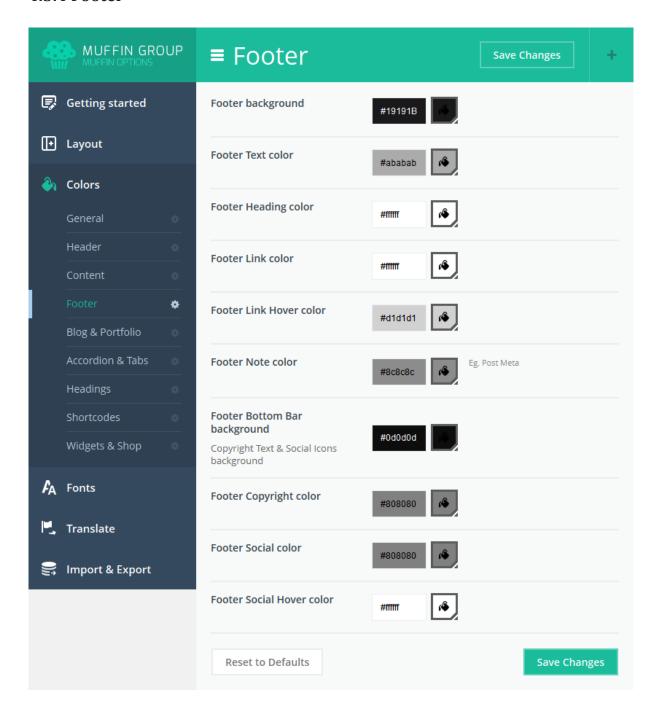

- Footer background background color for footer section
- Footer Text color text color for footer section
- Footer Heading color heading text color for footer section
- **Footer Link color** link color for footer section
- Footer Link Hover color link color for footer section on hover
- Footer Note color note color for footer section
- Footer Bottom Bar background bottom bar background color for footer section
- Footer Copyright color copyright text color for footer section

- Footer Social color social icons color for footer section
- Footer Social Hover color social icons color for footer section on hover

# 4.3.5 Blog & Portfolio

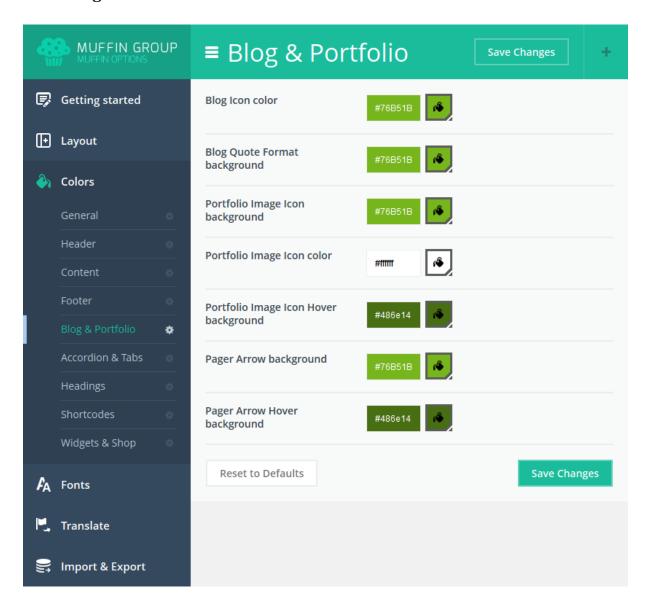

- **Blog Icon color** icon color on blog page
- Blog Quote Format background background color for quote on blog page
- Portfolio Image Icon background -background color for icon on portfolio image
- Portfolio Image Icon color color for icon on portfolio image
- Portfolio Image Icon Hover background -background color for icon on hover portfolio image
- Pager Arrow background background color for arrow on blog/portfolio pager
- Pager Arrow Hover background background color for arrow on blog/portfolio pager on hover

### 4.3.6 Accordion & Tabs

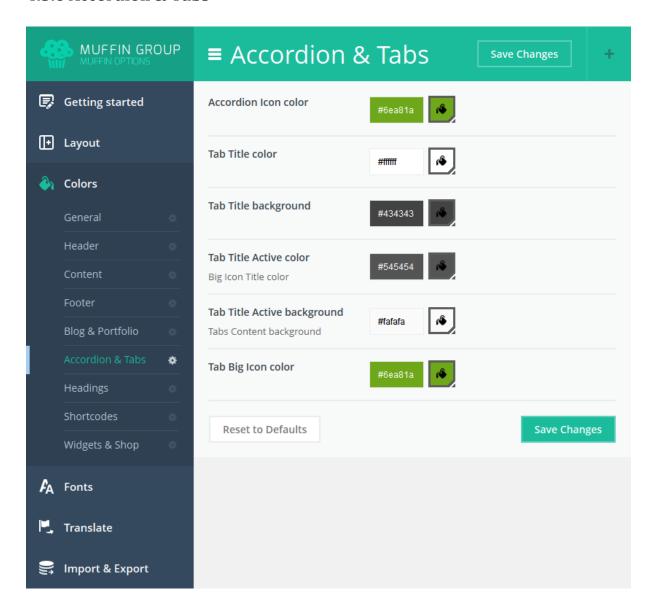

- Accordion Icon color icon color for accordion item
- **Tab Title color** title color for tab item
- Tab Title background title background color for tab item
- Tab Title Active color title color for tab item when active
- **Tab Title Active background** background color for tab item when active
- Tab Big Icon color big icon color for tab item

# 4.3.7 Headings

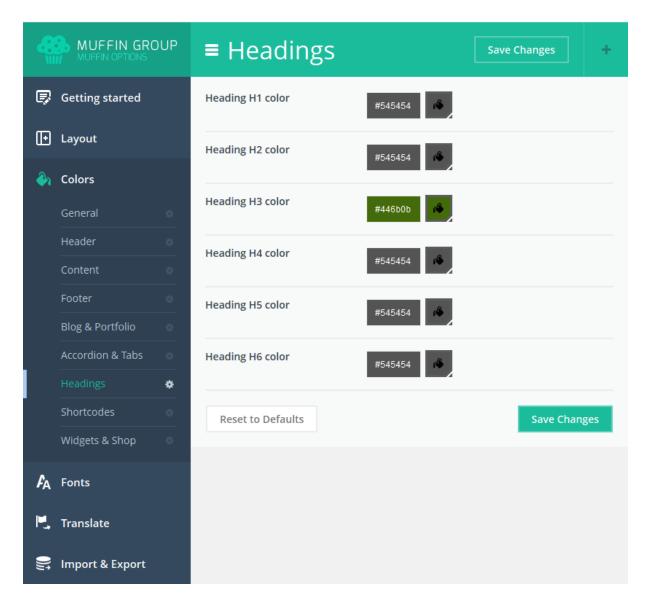

- **Heading H1 color** text color for h1 (Subpages header title font color)
- **Heading H2 color** text color for h2
- Heading H3 color text color for h3
- Heading H4 color text color for h4
- **Heading H5 color** text color for h5
- Heading H6 color text color for h6

### 4.3.8 Shortcodes

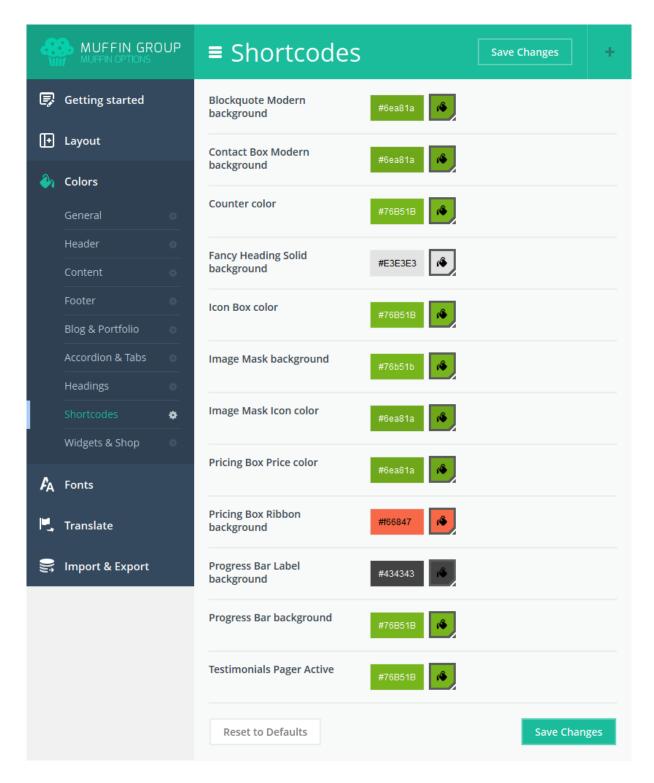

- **Blockquote Modern background** background color for modern *Blockquote* item style
- **Contact Box Modern background** background color for modern *Contact Box* item style
- **Counter color** color for *Counter* item
- Fancy Heading Solid background background color for solid Fancy Heading item

- **Icon Box color** color for *Icon Box* item
- Image Mask background background color for Image mask item
- Image Mask Icon color icon color for Image mask item
- **Pricing Box Price color** price text color for *Pricing Box* item
- **Pricing Box Ribbon background** ribbon background color for *Pricing Box* item
- Progress Bar Label background label bacground color for Progress Bar color
- **Progress Bar background** background color for *Progress Bar* item
- **Testimonials Pager Active** pager active color for *Testimonials* item

# 4.3.9 Widgets & Shop

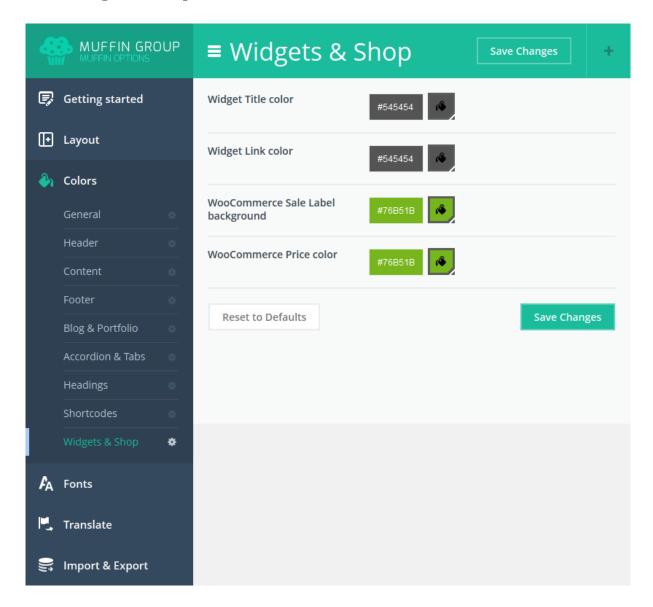

- Widget Title color title color for widget
- Widget Link color link color for widget

- WooCommerce Sale Label background background color for woocommerce sale label
- WooCommerce Price color text color for woocommerce

### **4.4 Fonts**

In this section you can set up fonts for your website. We divided this section on four blocks what you can see below.

# 4.4.1 Font Family

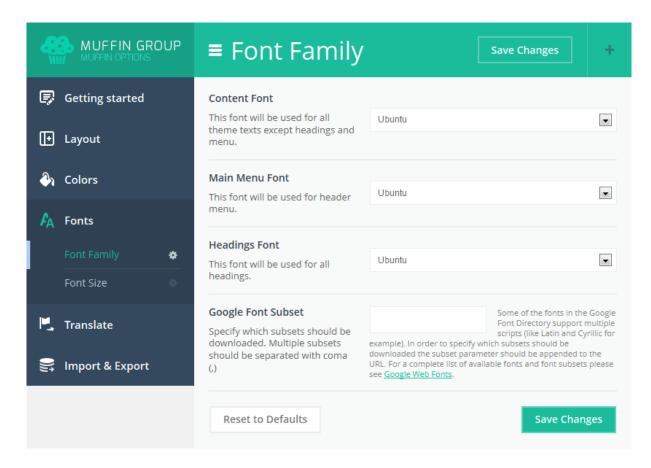

- **Content Font** this font will be used for all theme texts except *headings* and *menu*
- Main Menu Font this font will be used for header menu
- **Headings Font -** this font will be used for all headings
- **Google Font Subset** you can specify which subsets should be downloaded. Multiple subsets should be separated with coma (,)

You can choose your own font from a palette of **over 600 fonts**.

### 4.4.2 Font Size

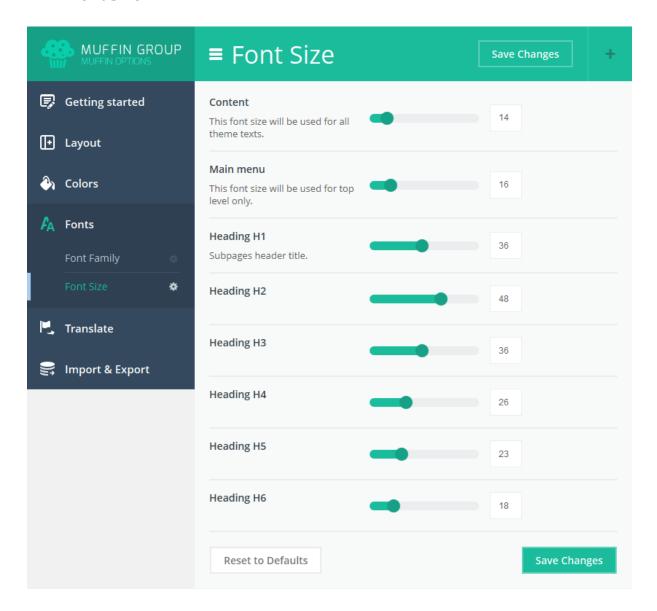

- **Content** this font size will be used for all theme texts
- Main menu this font will be used for top menu only
- **Heading H1** this font will be used for h1 headings
- **Heading H2** this font will be used for h2 headings
- **Heading H3** this font will be used for h3 headings
- Heading H4 this font will be used for h4 headings
- **Heading H5** this font will be used for h5 headings
- Heading H6 this font will be used for h6 headings

You can select the font size of the range **1-70**.

## 4.5 Translate

Translating the most important sections on the page has never been so easy.

#### **4.5.1** General

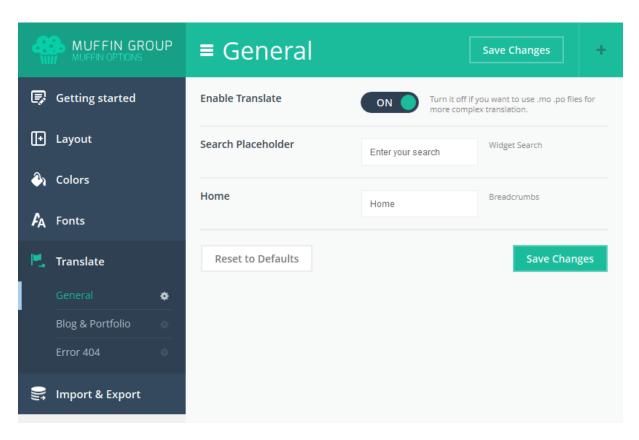

It depends how you want translate your theme. If you don't want to translate using .mo and .po files you can do it easily in this section.

- **Enable Translate** you can turn it off if you want to use .mo/.po files for more complex translation.
- **Search Placeholder** here you can set up placeholder text for *Header* and *Widget Search*
- **Home** here you can set up breadcrumbs text

# 4.5.2 Blog & Portfolio

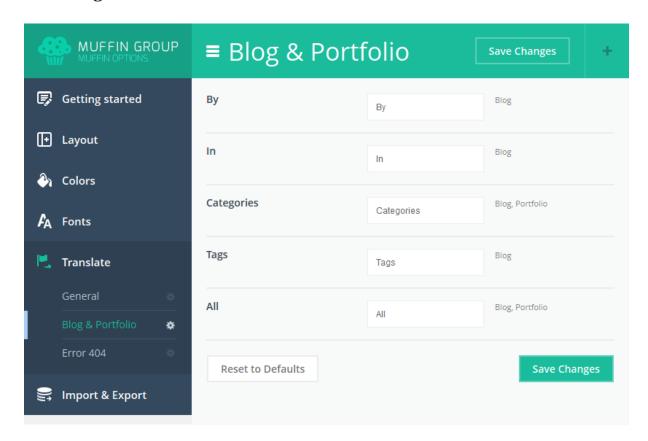

This is area where you can set up some texts for your portfolio and blog page.

- **By** text available on blog page
- **In** text available on Blog page
- Categories text available on Blog & Portfolio pages
- Tags text available on Blog page

### 4.5.3 Error 404

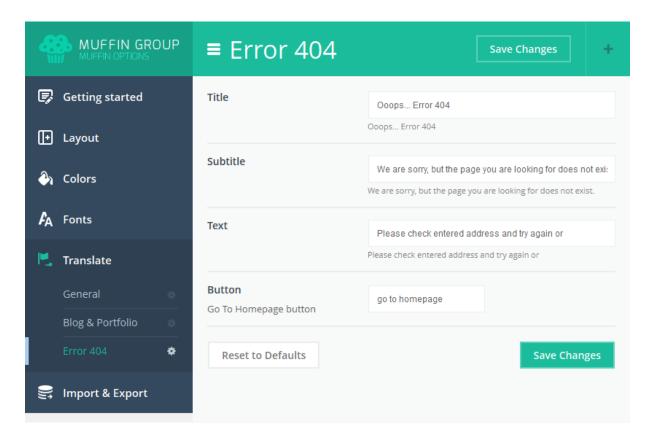

Now your **Error 404** page is 100% configurable. You can set up here below options:

- **Title** this is title for error 404 page
- **Subtitle** this is subtitle for error 404 page
- **Text** text message for error 404 page
- **Button** this is text for button on error 404 page

For each fields you can set up your own text.

# 4.6 Import & Export

This section is especially for all those who want to move settings from theme options panel between themes or when you move your website from test server to live. You have few different ways to import or export settings what you can see on image below:

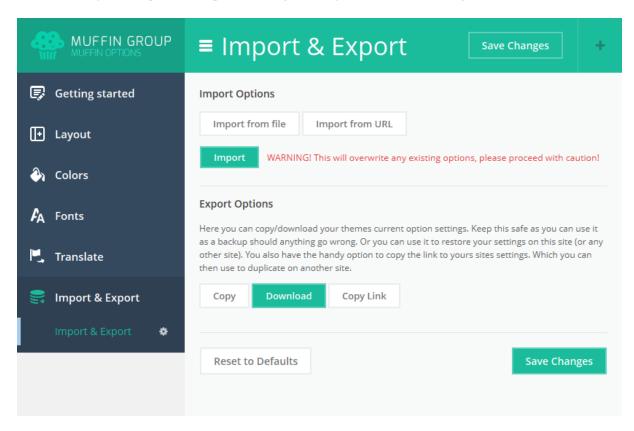

You can also Reset settings from this section to default if you want so your theme will look like on our demo version.

# 5. Shortcodes

As you know, shortcodes are really useful in creating pages, and they accelerate your work. That's the main reason why have created them. Below you'll learn how to use them in the "Cake" theme. There is a lot of them and they are easy to use.

# 5.1 Adding shortcodes in content using wp-editor

You can use shortcodes directly in WP editor. Just click on green circle button with plus inside. After that you`ll see whole list of shortcodes. After select right shortcode and click "Insert", the shortcode will be inserted into editor.

### 5.2 List of available shortcodes & how to use them

- **1) Article Box** the same item as *Article Box* from Muffin Builder but can be used as text shortcode. This item got below attributes:
  - image (put path to image for article box shortcode)
  - **title** (title for article box shortcode)
  - link (link to page)
  - **target** (optional target for link, ex. "\_blank")

Below you can see the example of article box shortcode:

```
[article_box image="http://path-to-image" title="Title for image"
link="http://link-to-page" target="_blank"] Insert your content here
[/article_box]
```

For more info and demo please go to article box shortcode demo

- **2) Blockquote** as name indicates, this is the blockquote to use on pages. Attributes for blockquote are:
  - author (author for blockquote)
  - link (link to page)
  - **style** (choose *Modern* or *Classic* style for blockquote)
  - **target** (optional target for link, ex. "\_blank")

Below you can see the example of blockquote shortcode:

```
[blockquote author="muffingroup" link="http://muffingroup.com" style="modern" target="_blank"] Insert your content here [/blockquote]
```

For more info and demo please go to blockquote shortcode demo

**3) Blog** - this item gives you many possibilities. You can put blog on any page you like and you can use it with other shortcodes.

This item got few attributes:

- **count** (type number of posts that you want to show with blog shortcode)
- **category** (type name of category for blog shortcode, ex: "applications")
- **style** (we got 3 predefined styles for blog items choose your own from the following one: *classic*, *modern* or *masonry*)
- **pagination** (choose 1 if you want to get pagination or 0 if you don't want)

Below you can see the example of blog shortcode:

```
[blog count="2" category="applications" style="modern" pagination="0"]
```

For more info and demo please go to blog shortcode demo

- **4) Buttons** as name indicates, these are the buttons to use on pages. Attributes for buttons are:
  - **title** (title for button)
  - **link** (link to other page)
  - **target** (optional target for link, ex. "\_blank")
  - **size** (optional size of button "normal" is default, you can also choose "small" or "large")
  - **color** (color for text as in background color you can use name of color, ex. "white" or hex ex."#FFFFFF")
  - **filled** type 1 if you want button filled with color or leave it empty if not
  - large type 1 if you want large button or leave it empty if not
  - **class** this option is useful when you want to use **prettyPhoto**

Below you can see the example of buttons shortcode:

```
[button title="default" link="1" target="_blank" size="" color="" filled="" large="" class=""]
```

For more info and demo please go to buttons shortcode demo

**5) Chart** - use this item if you want to put some charts on your page.

This item got 4 attributes:

- **percent** (type number of percents for chart shortcode)
- **label** (text in chart icon)
- **position** (you can choose *left* or *top* position for this item)
- **title** (type title for this item)

Below you can see the example of chart shortcode:

```
[chart percent="50" label="50" position="left" title=""] Insert your
content here [/chart]
```

For more info and demo please go to chart shortcode demo

**6) Clients** - with this shortcode you can put clients on page.

This item got just one attribute "in\_row" and you must type the number of client items that you want to display.

Below you can see the example of clients shortcode:

```
[clients in_row="6"]
```

For more info and demo please go to clients shortcode demo

**7) Contact box** - the same as *Contact box* item from Muffin Builder.

This item got 8 attributes:

- **title** (type title for contact box shortcode)
- **address** (type address)
- **telephone** (type phone number)
- **email** (type email)
- www (type url start with http://)
- link\_text (type button text)
- **link** (type button link start with **http://**)
- **style** (choose *Classic* or *Modern* style)

Below you can see the example of contact box shortcode:

```
[contact_box title="Ask question" address="14th Avenue Street"
telephone="+40 4290-09-21" email="noreply@envato.com"
www="http://muffingroup.com" link_text="Call us" link="#" style="classic"]
```

For more info and demo please go to contact box shortcode demo

**8) Counter** - the same as *Counter* item from Muffin Builder.

This item got 5 attributes:

- icon (type any icon you want from <u>list of available icons</u>)
- **color** (type color in hex format, ex. #000000)
- **image** (instead of icon you can give path to image)
- **number** (type number value)
- **title** (type title)

Below you can see the example of counter shortcode:

```
[counter icon="icon-heart-line" color="#222222" image="" number="44" title=""]
```

For more info and demo please go to counter shortcode demo

**9) Divider -** This item is creating space between elements. It is also aligning for a single line, boxes located underneath.

**Divider shortcode** has got 2 attributes:

- **height** enter the amount of the divider height (in px)
- line type 1 if you want to show line, 0 if you don't want

Example of this shortcode below:

```
[divider height="30" line="1"]
```

For more info and demo please go to divider shortcode demo

**10) Fancy heading** - the same as *Fancy heading* item from Muffin Builder.

This item got 4 attributes:

- **title** (type title)
- icon (type any icon you want from <u>list of available icons</u>)
- **image** (type path for fancy heading background image)
- **style** (you can choose one of the following value for this attribute: *color*, *image*, *small\_icon*, *big\_icon*)

Below you can see the example of Fancy heading shortcode:

```
[fancy_heading title="" icon="icon-heart-line" image="http://#"
style="color" class=""] Insert your content here [/fancy_heading]
```

For more info and demo please go to <u>fancy heading shortcode demo</u>

**11) Icon box** - the same as *Icon box* item from Muffin Builder.

This item got 5 attributes:

- **title** (type title)
- **icon** (type any icon you want from <u>list of available icons</u>)
- **icon position** (type *left* or *top* position for icon inside this item)
- **link** (link to any page you like start with **http://**)
- **target** (optional target for link, ex. "\_blank")

Below you can see the example of Icon box shortcode:

```
[icon_box title="" icon="icon-heart-line" icon_position="left" link=""
target="_blank"] Insert your content here [/icon_box]
```

For more info and demo please go to icon box shortcode demo

**12) Highlight -** This item is text with nice highlight effect. You have 2 styles for this item - background and text color for highlighted section or line under text.

**Highlight shortcode** has got 3 attributes:

- background background color for highlighted text
- **color** text color for highlighted text

• **line** - choose "0" if you want to use class highlight or "1" if you want to get nice line under highlighted text

Example of this shortcode below:

```
[highlight background="" color="" line="0"] Insert your content here
[/highlight]
```

For more info and demo please go to highlight shortcode demo

- **13) Ico** this is a very useful option for embedding icons into page. This option has got just one attribute:
  - **type** (type of icon)

Below you can see some examples of this shortcode:

```
[ico type="icon-rocket"]
[ico type="icon-food-line"]
```

For more info and demo please go to ico shortcode demo

- **14) Image** this is a very useful option for embedding images into page. This option has got a long list of available attributes:
  - **src** (url to image)
  - **align** (optional alignment for image) available values: none (default), left, right,center
  - **caption** (optional) text available under the image
  - link (optional) link for larger image or other page
  - **link\_type** (optional) type of link can be choosen from 2 values available:
  - **target** (optional, works only with "details" link\_type) link target, available value: "\_blank" (open in new window)
  - alt (optional) alternative text for image

Below you can see some examples of this shortcode:

```
[image src="" link="" align="left" caption="Align left with caption and
lightbox"]
```

```
[image src="" link="" link_type="details" target="_blank" align="right"
caption="Align right with caption <br /> and link to details <br /> open in
new window"]
[image src="" align="center"]
```

For more info and demo please go to image shortcode demo

**15) Lists** - great tool when you want to present something within the list. We prepared 11 types of lists. Below you can check all of them:

#### Unordered bullet list

```
  List item 1
  List item 2
```

#### **Ordered list**

```
  List item 1
  List item 2
```

#### Roman ordered list

```
  List item 1
  List item 2
```

### Alpha ordered list

```
  List item 1
  List item 2
```

#### Unordered tick list

```
  List item 1
  List item 2
```

#### **Unordered** info list

```
  List item 1
  List item 2
```

### **Unordered warning list**

```
  List item 1
  List item 2
```

### **Unordered plus list**

```
List item 1
List item 2
```

#### **Unordered minus list**

```
  List item 1
  List item 2
```

#### **Unordered arrow list**

```
  List item 1
  List item 2
```

#### **Unordered help list**

```
List item 1
List item 2
```

As you can see, all of these lists have only a different kind of class. So if you want to change type of the list, you can easily do so by just changing the name of class..

For more info and demo please go to <a href="lists shortcode demo">lists shortcode demo</a>

**16) Map** - the same item as **Map** from Muffin Builder.

This item got 4 attributes:

- lat right *Latitude* value for map
- **lng** right *Longitude* value for map
- **height** type height in px for your map
- **zoom** type number for google map zoom, ex: 13

Example of this shortcode below:

```
[map lat="" lng="" height="200" zoom="13"]
```

For more info and demo please go to map shortcode demo

To get right lat & lng value we recommend to use <a href="http://itouchmap.com/latlong.html">http://itouchmap.com/latlong.html</a> tool.

17) Our team - the same item as Our team from Muffin Builder.

This item got 9 attributes:

- **image** type path for image
- title
- subtitle
- **email** type email for our team item
- **phone** type phone number for our team item
- **facebook** type link for facebook profile always start with **http://**
- **twitter** type link for twitter profile always start with **http://**
- **linkedin** type link for linkedin profile always start with **http://**
- **style** choose between *Classic* and *Modern* style

Example of this shortcode below:

```
[our_team image="http://path-to-image" title="" subtitle="" email=""
phone="" facebook="" twitter="" linkedin="" style="modern"]
```

For more info and demo please go to our team shortcode demo

**18) Portfolio** - the same item as Portfolio from Muffin Builder.

This item got 6 attributes:

- **count** type the number of items you want to show
- **category** type name of category from which you want to show portfolio items, ex: *applications*
- **orderby** you can order items by: *date*, *menu\_order* or *title*
- **order** you can order items by *ASC* or *DESC*
- **style** you can choose one of the following styles: *one*, *one-second*, *one-three*, *one-four*
- **pagination** type 1 if you want to show pagination or  $\theta$  if you don't want

Example of this shortcode below:

```
[portfolio count="2" category="applications" orderby="date" order="DESC"
style="one" pagination="0"]
```

For more info and demo please go to portfolio shortcode demo

**19) Pricing Item -** the same item as **Pricing table** from Muffin Builder.

This item got 9 attributes:

- **image** type path for the image
- title
- **price** type price for pricing item
- **currency** type currency that is the best for you
- **period** type period for pricing item
- **link\_title** type title for button
- **link** type url for pricing item button
- **featured** type featured if you want to get nice ribbon in the corner of item
- **border** choose 1 if you like border or 0 if you don't like

Example of this shortcode below:

For more info and demo please go to <u>pricing item shortcode demo</u>

**20) Progress bars -** the same item as <u>Progress bars</u> from Muffin Builder.

This item got 3 attributes and is splitted on 2 blocks:

- **title** type title for general progress bars item
- **title** type title for bar inside progress bar section
- value type value for bar

Example of this shortcode below:

```
[progress_bars title=""][bar title="Bar1" value="50"][/progress_bars]
```

For more info and demo please go to progress bars shortcode demo

**21) Progress box -** the same item as <u>Progress box</u> from Muffin Builder.

This item got 2 attributes:

- value type value for progress box item
- **title** type title for progress box item

Example of this shortcode below:

```
[progress_box value="" title=""] Insert your content here [/progress_box]
```

For more info and demo please go to progress box shortcode demo

**22) Table** - this shortcode allow you to create table on page. This item doesn't have any special fields. We used standard HTML code for that.

Example of this shortcode below:

```
<thead>

Column 1 heading
Column 2 heading
Column 3 heading
Column 3 heading
Column 3 heading
Column 3 heading
Column 3 heading
Column 3 heading
Column 3 heading
Column 3 heading
Column 3 heading
Column 3 heading
Column 3 heading
Column 3 heading
Column 3 heading
Column 3 heading
Column 3 heading
Column 3 heading
Column 3 heading
Column 3 heading
Column 3 heading
Column 3 heading
Column 3 heading
Column 3 heading
Column 3 heading
Column 3 heading
Column 3 heading
Column 3 heading
Column 3 heading
Column 3 heading
Column 3 heading
Column 3 heading
Column 3 heading
Column 3 heading
Column 3 heading
Column 3 heading
Column 3 heading
Column 3 heading
Column 3 heading
Column 3 heading
Column 3 heading
Column 3 heading
Column 3 heading
Column 3 heading
Column 3 heading
Column 3 heading
Column 3 heading
Column 3 heading
Column 3 heading
Column 3 heading
Column 3 heading
Column 3 heading
Column 3 heading
Column 3 heading
Column 3 heading
Column 3 heading
Column 3 heading
Column 3 heading
Column 3 heading
Column 3 heading
Column 3 heading
Column 3 heading
Column 3 heading
Column 3 heading
Column 3 heading
Column 3 heading
Column 3 heading
Column 3 heading
Column 3 heading
Column 3 heading
Column 3 heading
Column 3 heading
Column 3 heading
Column 3 heading
Column 3 heading
Column 3 heading
Column 3 heading
Column 3 heading</t
```

```
Row 2 col 1 contentRow 2 col 2 contentRow 2 col 3 contentTr>HolderCol 3 contentCol 3 content
```

For more info and demo please go to table shortcode demo

**23) Testimonials -** the same item as <u>Testimonials</u> from Muffin Builder.

This item got 4 attributes:

- **category** type name of category from which you want to show portfolio items, ex: *applications*
- **orderby** you can order items by: *date*, *menu\_order* or *title*
- **order** you can order items by *ASC* or *DESC*
- **border** type 1 if you like border or 0 if don't

Example of this shortcode below:

```
[testimonials category="applications" orderby="menu_order" order="ASC" border="1"]
```

For more info and demo please go to testimonials shortcode demo

**24) Video** - this shortcode is for embadding vimeo & youtube videos on your page.

**Video shortcode** has got 3 attributes:

- **video** vimeo video`s ID. This value is placed at the end of every vimeo video after last "/", for example: http://vimeo.com/19819283
- **width** player's width, 700 is highly recommended for left or right sidebar template while 950 for a default one.
- **height** video player`s height

Example of this shortcode below:

```
[video video="62954028" width="700" height="400"]
```

For more info and demo please go to video shortcode demo

**25) Video box -** the same item as <u>Video box</u> from Muffin Builder.

This item got 2 attributes:

- title type name for video box item
- video\_m4v type path to video in m4v/mp4 format

Example of this shortcode below:

```
[video_box title="" video_m4v=""] Insert your content here [/video_box]
```

For more info and demo please go to video box shortcode demo

# 6. Blog

To create a blog please create a new page *Pages > Add New* and set up the title eg. *Blog*. In field *Template* leave default option on *Default Template*. In bottom section you will find *Page options* such as *Layout* and *Sidebar*. As you probably have guessed, you can choose whether your blog should be on full width or whether you want it with the sidebar (left or right). If you want blog with the sidebar you should also select the right sidebar for your page. You can also add video for each post. In section *Post option*, uder the *Visual/HTML* default editor you have some options to set. In this section you can set up **Vimeo** or **Youtube** video.

At the end please click *Publish* button on the right.

In the next step please go to *Settings > Reading > Front page displays > A static page > Posts page*, select page that you have already created and click *Save changes*.

We have created some features specifically for bloggers. You will find them in *Theme options panel > Getting started > Blog*. These options are set on default for each new post. Full description of options for blog can be found in section **Theme Options (section 4.1.3)** 

Adding new posts works similar to standard WordPress *Posts > Add New*. Posts will be displayed on the already created page.

Images for posts we can add using featured image.

With the latest version you can use <u>Muffin Builder</u> inside posts. Of course you can still use wordpress default editor but if you want create something advanced then you can use our easy to use builder - the same as for pages. Under muffin builder you can find also a lot of options what you can see on below image:

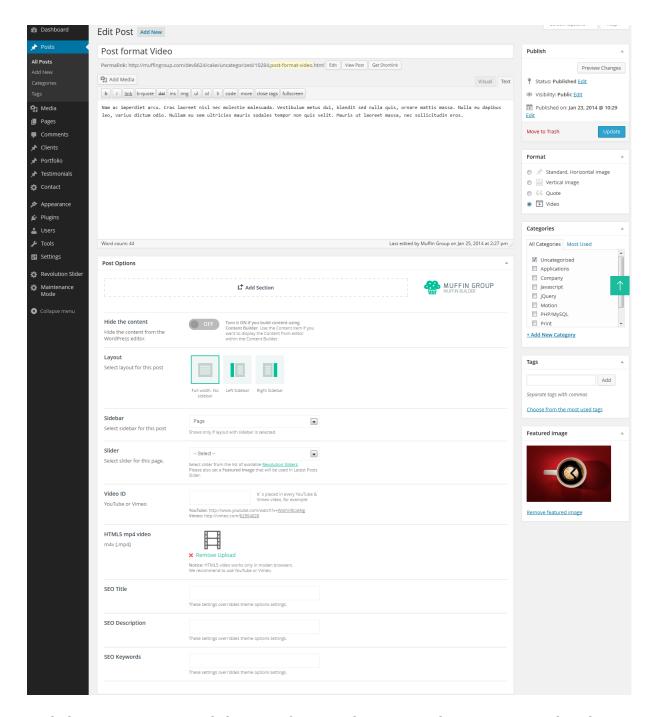

With this version we created also posts formats what you can also see on screenshot above. We already did 4 posts formats: *Standard Horizontal Image, Vertical Image, Quote* and *Video*.

For more info about post creation please go to <a href="http://en.support.wordpress.com/posts/">http://en.support.wordpress.com/posts/</a>. You can also check the movie about how to create a post <a href="http://www.youtube.com/watch?v=Sa4uimrgNz8">http://www.youtube.com/watch?v=Sa4uimrgNz8</a>

## 7. Portfolio

To create a portfolio please start by creating a new page *Pages > Add* New and setting up the title eg. *Portfolio*. In field *Template* set the option *Portfolio template*. In the bottom section you also have *Page options* such as *Layout* and *Sidebar*. As you have probably guessed, you can select whether your portfolio should be in full width or whether it should be with a sidebar (left or right). If you decide on the portfolio with a sidebar you should also select the right sidebar for your page.

In *Portfolio* section you can also add videos from **Vimeo** or **Youtube** for each portfolio item. Please don't forget set up featured image for portfolio item when you are adding video.

We have created some options for *Portfolio page*. You can find them in *Theme options panel > Getting started > Portfolio*. More info about these options can be found in **Theme options panel (section 4.1.4)**.

Porfolio items are working just like typical post. To add a new portfolio please go to *Portfolio > Add new*. As you can see you choose similiar options as for a blog. Additionally, in the bottom section of the page you have *Page options*. Here you can choose whether you want a full width portfolio or the one with a sidebar (left or right). When you choose the option with a sidebar **please don't forget to select the right sidebar** for this page.

You can also type *Excerpt* and select *Featured image*. After that please just click *Publish* button.

With Cake, we added many new options for Portfolio. Now, whole content inside portfolio item can be created with <u>Muffin Builder</u> (of course you can use wp default editor as well if you want). It works the same way as for standard pages. Under Muffin Builder you can also find more options like SEO fields, slider, sidebars and many other. All available options for Portfolio item you can check below:

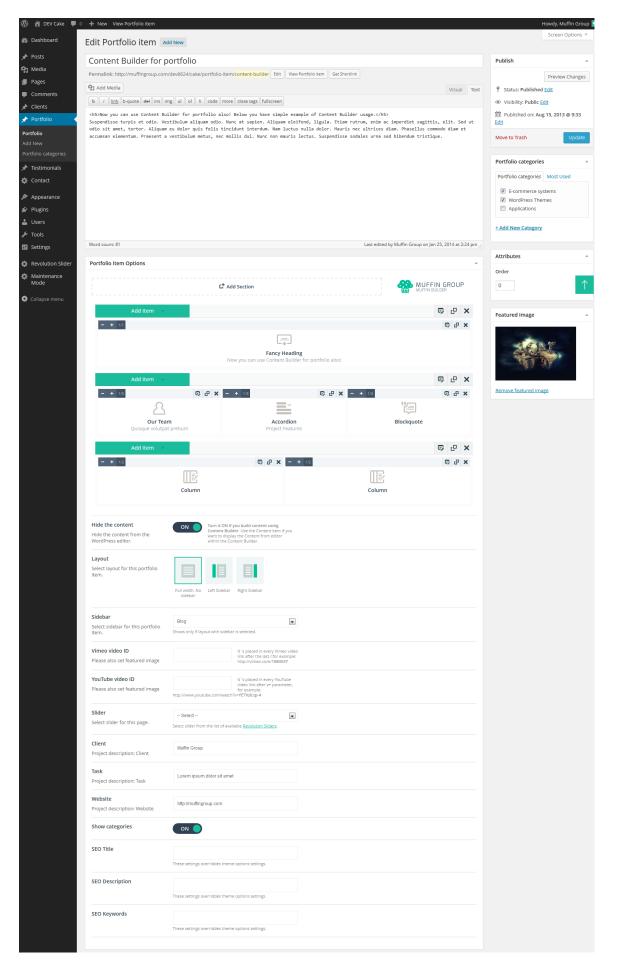

# 8. Menu creation

Menu creation works as in default Wordpress.

To add your own menus go to *Appearance > Menus*, type *Name* for your menu and click *Create Menu*. In next step, in section *Theme Locations* for position *Main menu* you need to choose a menu that you've just created.

Now you can add *Pages*, *Posts* and *Custom Links* from blocks located on the left. At the end you need to save it by clicking on *Save Menu*.

If you want to add special things to menu like *portfolio categories*, *posts categories*, *classes for links*, etc. then please click on "Screen options" button in right top corner and there is much more options that can be used for menu items.

For more info about the menu creation please go to <a href="http://en.support.wordpress.com/menus">http://en.support.wordpress.com/menus</a>

With this theme we also created Mega Menu option so you can create nice menus with items in columns with titles or without. If you want to create mega menu as we did for "Shortcodes" section on our demo, then it should be done as on below image:

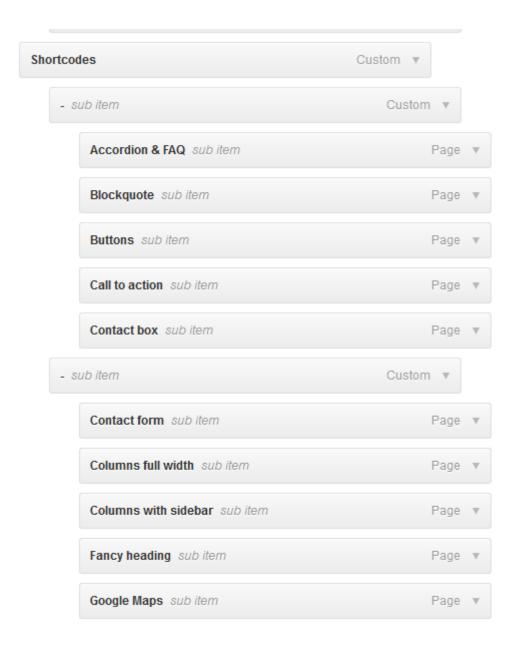

For **Mega Menu** columns you must add menu item with # "URL" attribute and - as "Navigation label" value. Under this empty columns you can add right menu items.

But if you want columns with "Titles" at the top, then instead of - you must type own value.

To understand how we built menu with MegaMenu options, we recommend to upload xml file with dummy content so you can learn faster and easier how it works.

# 9. WooCommerce / Shop integration

Cake is fully compatible with WooCommerce plugin. We carefully created whole design so you can get very nice shop with tons of options and all looks perfect with theme design. WooCommerce is external plugin and all info about this awesome plugin you can find plugin's author page. Below you have all friendly links that will be useful:

- WooCommerce Plugin Page
- WooCommerce Documentation
- WooCommerce Forum
- WooCommerce Shortcodes

## 1. How to install WooCommerce and setup the default shop pages

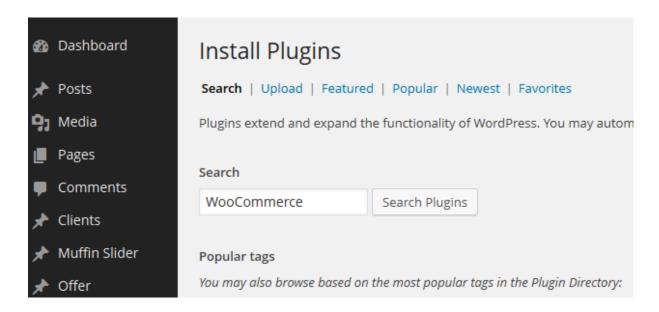

At first please go to *Plugins > Add* new section and type "WooCommerce" into search field. Then click "Search Plugins" button.

After that you will results and what you need to do is click on "Install now" button next to "WooCommerce - excelling eCommerce" plugin.

After that plugin will be installed and please click "Activate plugin" link.

Later you will then see a WooCommerce Purple Notification Bar at the top of the plugin page. Click the Install WooCommerce Pages button in the purple bar to install all the default pages.

**Please Note:** Once you are done installing WooComerce and the default pages, you can go to the *Appearance > Menu* section of your admin and choose to add all the WooCommerce pages to your menu. They will be listed at the top under the most recent pages.

## 2. How to add new product

Go to *Products > Add product* section. After that you will see page wich looks like below and all you need to do is fill those fields with own values:

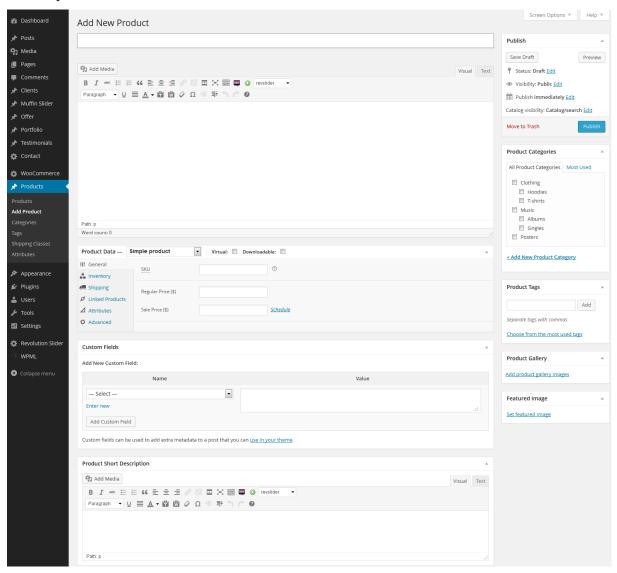

All info about adding new product you can read on <a href="http://docs.woothemes.com/document/managing-products/">http://docs.woothemes.com/document/managing-products/</a>

# 3. How to use WooCommerce shortcodes and setup pages for shop

All pages that you want to setup for WooCommerce are in *WooCommerce > Settings > Catalog* section. But if you want to get some shortcodes for pages like cart or checkout (most WooCommerce pages must be created manually and that's why for each you have own shortcode) you need go to *WooCommerce > Settings > Pages* section.

Whole list of shortcodes included with WooCommerce plugin you can find on <a href="http://docs.woothemes.com/document/woocommerce-shortcodes/">http://docs.woothemes.com/document/woocommerce-plugin you can find on <a href="http://docs.woothemes.com/document/woocommerce-pages/">http://docs.woothemes.com/document/woocommerce-pages/</a>

## 10. Translation & WPML

Beacause each user is different, we created few ways to translate theme.

## 10.1 Use .mo/.po files and Poedit software

For all those who prefer translation with files included into theme we recommend to use .mo/.po files. Those files works in pair so for each language you need to have 2 files with the same name but different extension. For example if you want to translate theme into German language, you're files should be **de\_DE.mo** and de\_**DE.po** 

For editing this files you need to use <u>Poedit</u> software which is very easy to use. All you need to do is upload those files into this software, edit them and upload into "languages" folder where theme is installed.

### 10.2 Use our built-in translator

If you don't want to play with above files and prefer much easier and faster way to translate your theme we recommend to use our built-in translator. This tool is in *Theme options > Translate* section. More info about this translation way you can read in <u>section</u> 4.5.

# 10.3 Multilingual website / WPML integration

Cake was tested with <u>WPML plugin</u> and is fully compatible. If you want to have multilingual website, this is the best way to do it. If you want to use this plugin, you must purchase it first and then install into your wordpress installation. Below we serve links that will be useful for WPML plugin:

- WPML Documentation
- WPML Suport Forum
- Translating Widgets

# 11. Retina ready

Cake is fully Retina Ready. All images around website can have 2 different sizes - first one is standard image for most screens but the second one is for all devices with HQ screen like Retina.

For logo we got additional field in Theme options > Layout > Header section. In this section you can upload standard logo and retina (this second one must be 2x larger than regular).

The same thing happen to all other images but only if you want to get perfect looking images on Retina screens. If for example you build website where you upload regular images into Content or Muffin Builder, you must always upload 2 images in *Media > Add new* section which looks like below:

my\_image.png - this is the name for standard image
my\_image@2x.png - this is the example name for retina image and file must be
always 2x larger than regular image

So as you can see above, the second file for retina must have @2x additional name for file.

If you will upload all images twice as we described above, your whole website will get perfect images on all kind of devices.

# 12. Images

For this theme we used some images & icons available on the web. Some of them were made by us but some we get from:

http://www.flickr.com/
http://photodune.net/

## 13. SEO

In the era of what is happening in the search engines (especially *Google*) we implemented SEO option in our theme. We hope this will be very helpful for all of you.

To set up general options for SEO please go to *Theme options panel > Getting started > General*. You can set up here things like *Meta Description* or *Meta Keywords* for homepage (this is also default option for each new page).

If you are using *external SEO plugin* you can easily turn it off.

Of course you can also set up options like *Title*, *Meta Description* and *Meta Keywords* for each page in this theme. You can do it in *Pages > Add page > Page options*.

In section *Page Options, Post Options & Portfolio ItemOptions* you can find fields like **SEO Title, SEO Description** and **SEO Keywords**. If you fill those fields, the page will adopt this values. If you leave this fields empty, the page will adopt default values that are in *Theme options panel > Getting started > General.* 

# 14. Support & contact with us

You can contact us in few ways. It depends on what you exactly need.

- If you have got a questions about theme, please place your question on forum <a href="http://forum.muffingroup.com/cake">http://forum.muffingroup.com/cake</a>. Please note that we won't answear support question in comments or emails we prefer to provide you with support on forum because your question can be helpful to other customers.
- Via comments you can send only presale questions or comment that is not related to support.
- If you have a really big problem and really need to give us access to your account (that is personal and can only be used by support) you can contact us by using contact form on our profile's page on Themeforest <a href="http://themeforest.net/user/muffingroup">http://themeforest.net/user/muffingroup</a> in right bottom section of page.

There is no other way contact with us. So **please don't contact us by sending message on youtube, facebook or twitter** - because it's really difficult for us to control, your question could be lost in these communication channels.

## 15. XML file with demo content

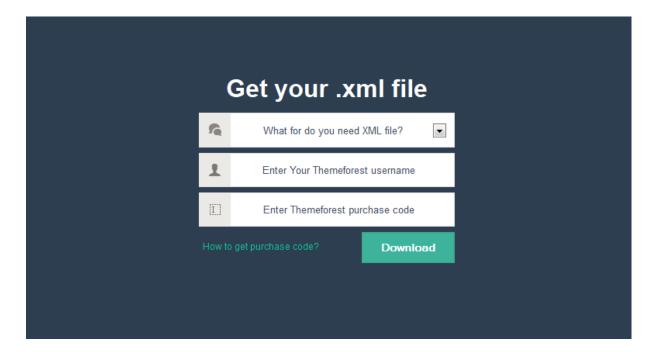

To **download the XML file with demo content** please at first go to page: <a href="http://themes.muffingroup.com/xmls/">http://themes.muffingroup.com/xmls/</a>

In next step please select a product for which you need xml file (in this case please choose **Cake**). Please also paste your *themeforest username* and *purchase code*. Afterwards simply click "*Download*" and your file should start downloading.

When you get this file onto your computer, you can import it into your wordpress (please import this file only after installing **Cake theme**). This video (<a href="http://www.youtube.com/watch?v=ohKx65P2HNU">http://www.youtube.com/watch?v=ohKx65P2HNU</a>) will show you how to import this file properly.

# 16. Advanced theme customization

Sometimes there is a moment when you want to change something on your site that is not available in theme options panel. Something like: font size, color, margin or any other customization. You don't have to ask us about all these things and wait for our response ever again. You can succeed in doing it on your own.

# 16.1 Google Chrome

To do it you can use two best tools available for free in your web browser. If you're using **Google Chrome** you can inspect element that you need to change by "Inspect element". To do it just hover mouse on element and click "Inspect element". After that you'll see something like on screen below:

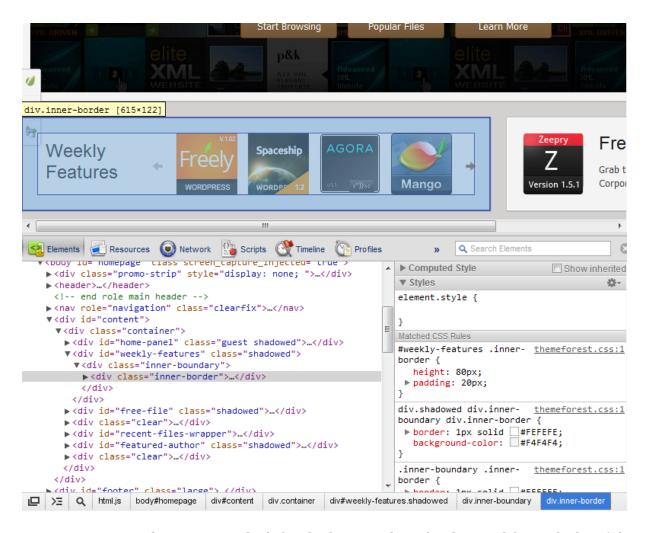

As you can see on the image, on the left side there is a list of styles used for each class/id. If you want to change something, you can edit it on the screen and see how the elements look like. If everything is good and you want to make the same changes on your site please copy right styles from box of right side, for example:

```
#weekly-features .inner-border {
    height: 80px;
    padding: 20px;
}
```

and paste this code into: *Theme options > Styles > Custom CSS code*. If you want to paste this code instead of Custom CSS code you can do it in *custom.css* file. The result will be identical. It's up to you to decide on which way to use.

## 16.2 Firebug for Firefox

Apart from Google Chrome, we also suggest to use **Firebug for Firefox**. In contrast to Google Chrome, Firebug must be installed at first before you can use it. To do so please click **Firefox in the left top corner > Add-ons** and then search for Firebug and install it. When you get it into your browser you can use it the same way as with Google Chrome but instead of clicking "*Inspect element*" please click "*Inspect element with Firebug*". On the screen below you can see that it will look very similar to Inspect element in Google Chrome.

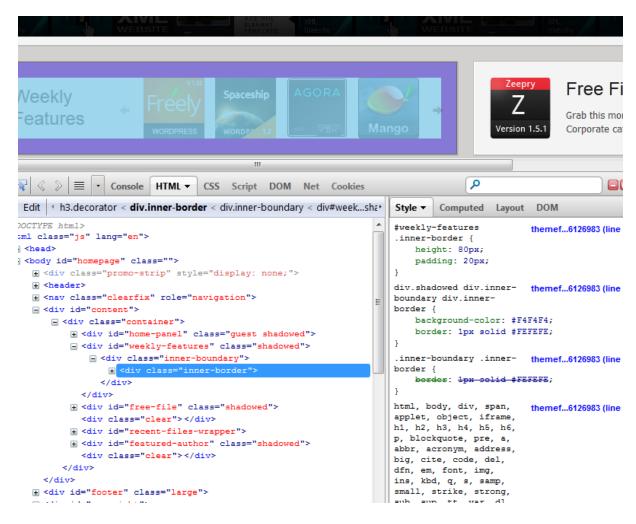

As you can see on image, on the left side there is a list of styles used for each class/id. If you want to change anything you can edit it on the screen and check what elements look like. If everything is good and you want to make the same changes on your site please copy right styles from box of right side, for example:

```
#weekly-features .inner-border {
    height: 80px;
    padding: 20px;
```

}

and paste this code into: *Theme options > Styles > Custom CSS code*. If you want to paste this code instead of Custom CSS code you can do it in *style.css* file. The result will be identical. It's up to you to decide on which way to use.

As you can see, it's not difficult to use it and with the support of this tool you can save a lot of time, so we encourage you to try to do it as described and enjoy your new skills.